# **Neuerungen Version 20**

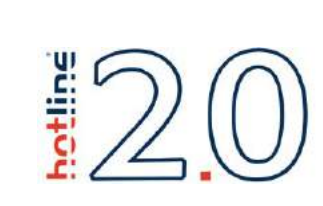

Hinweis: Die folgenden Funktionsbeschreibungen sind eine Ergänzung Ihres bestehenden Benutzerhandbuchs sowie der Onlinehilfe des Hotelprogramms hotline frontoffice.

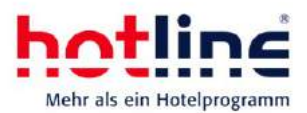

# **Inhaltsverzeichnis**

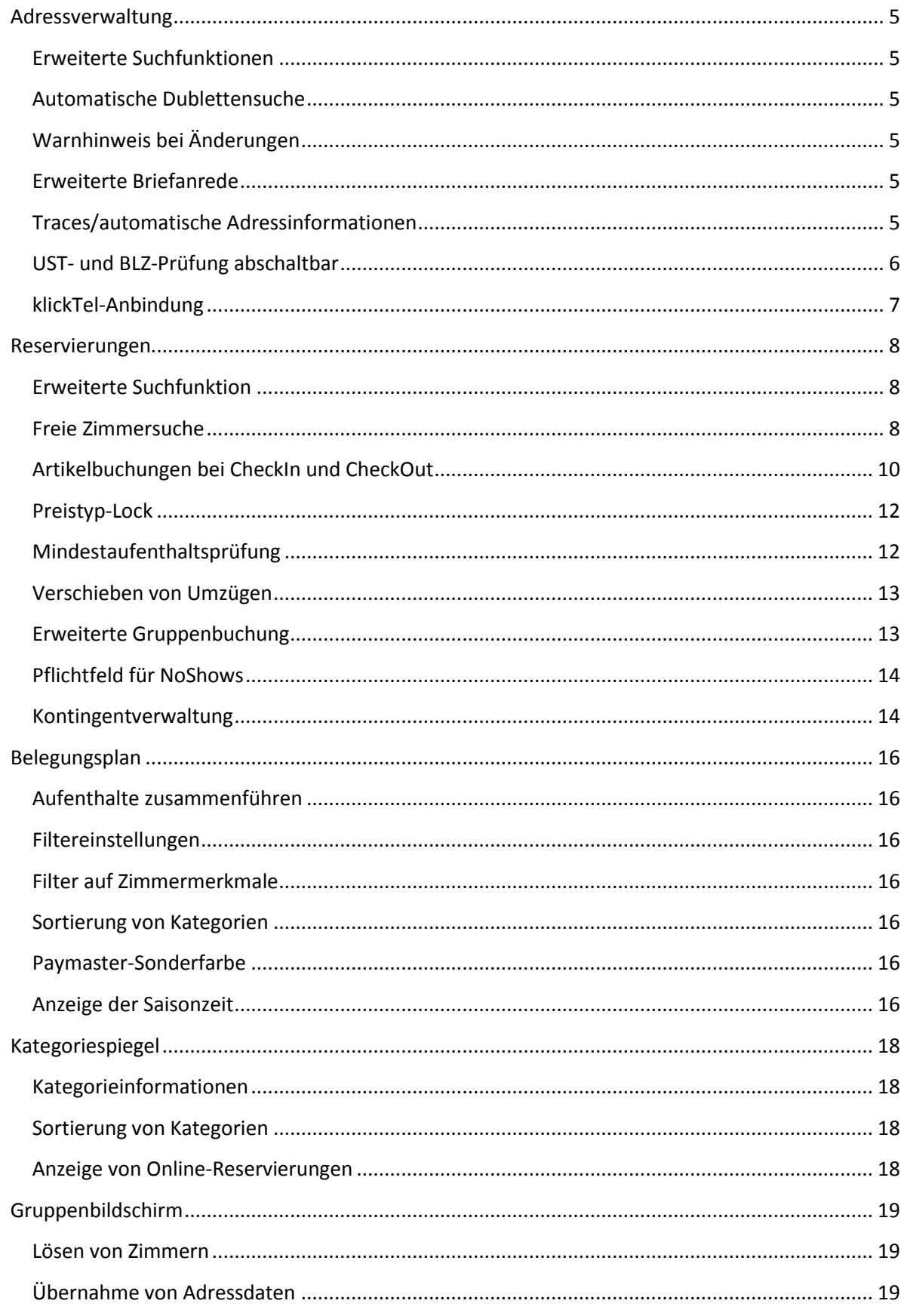

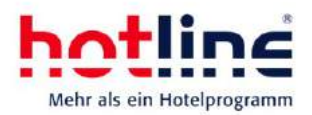

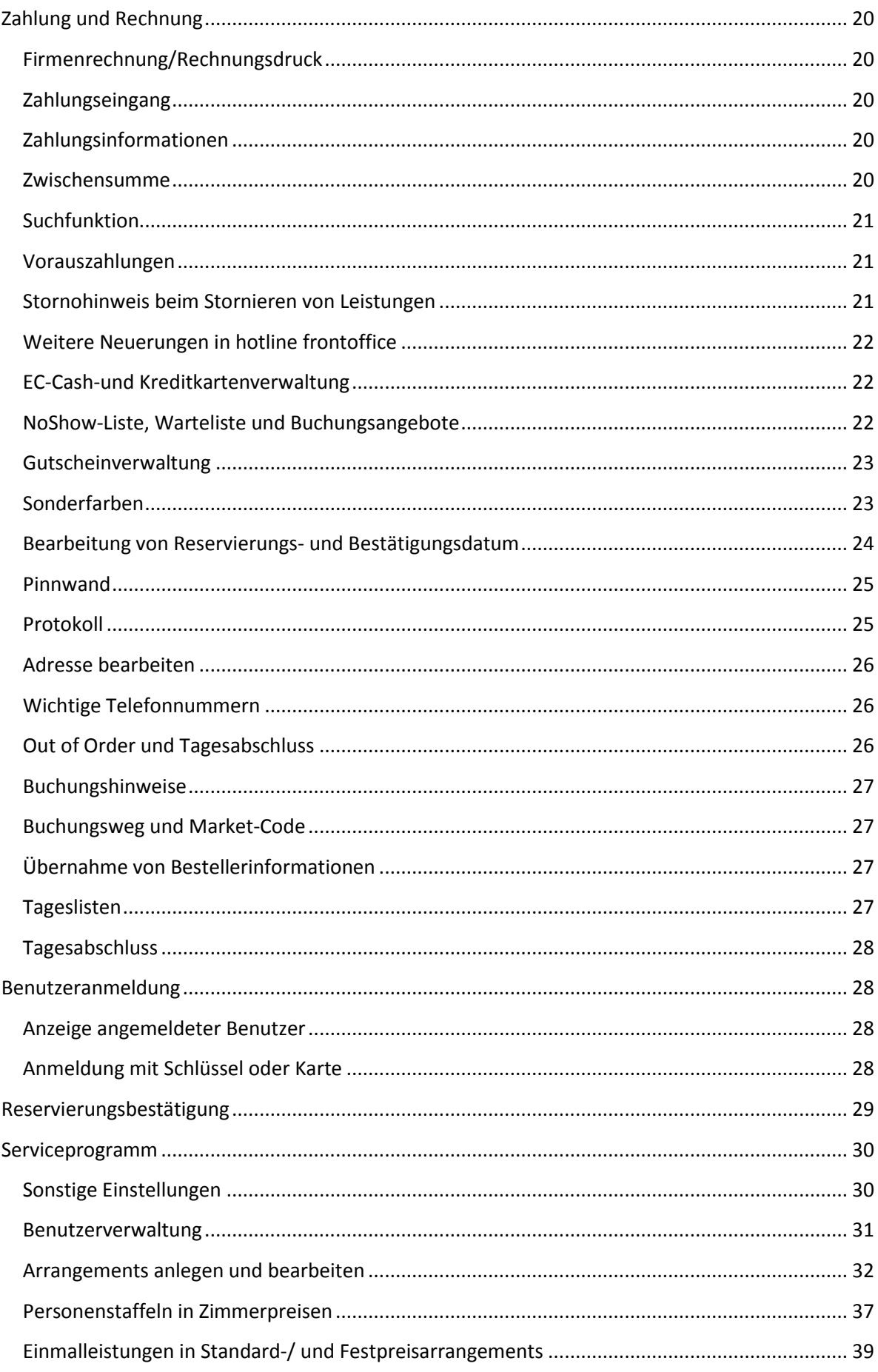

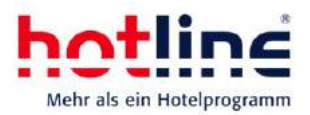

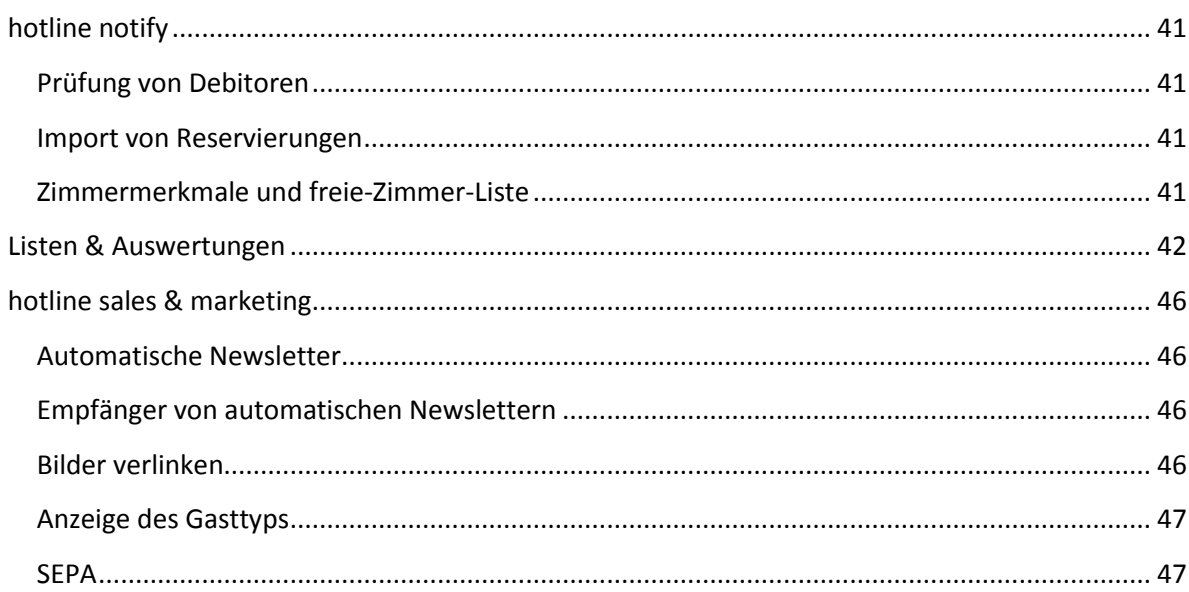

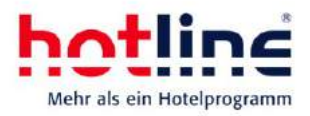

# <span id="page-4-0"></span>**Adressverwaltung**

### <span id="page-4-1"></span>**Erweiterte Suchfunktionen**

Für die Adresssuche stehen weitere Felder zur Verfügung. So können Sie mit der Version 20 beispielsweise nach Emailadressen suchen. Das zuletzt verwendete Suchkriterium wird beim nächsten Aufruf der Adressverwaltung wieder vorgeschlagen.

## <span id="page-4-2"></span>**Automatische Dublettensuche**

Bei der Eingabe von identischen Adressen werden Sie beim Speicher-Vorgang auf die Dublette hingewiesen und können entscheiden, ob Sie die Adresse neu anlegen, oder die bestehende Adresse verwenden möchten. Geprüft wird, ob Name, Vorname, PLZ, ORT, und Firma gleich sind. Falls ja, erscheint ein entsprechender Hinweis.

# <span id="page-4-3"></span>**Warnhinweis bei Änderungen**

Sobald Änderungen in einer Adresse vorgenommen werden, werden vor dem Speichern "alte" und "neue" Adresse gegenüber gestellt.

Über das Diskettensymbol werden die Änderungen übernommen, der rote Ordner bricht den Vorgang ab und die ursprünglichen Adressinformationen werden beibehalten.

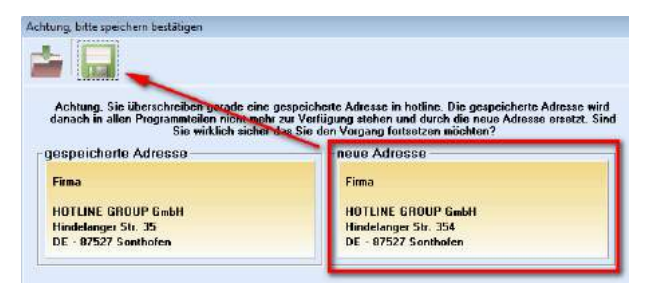

## <span id="page-4-4"></span>**Erweiterte Briefanrede**

Über das Serviceprogramm (System – Einstellungen – Adressverwaltung) können persönliche Briefanreden mit dem Vornamen angelegt werden.

Hierfür muss lediglich im Bereich Briefanrede der Platzhalter [Vorname] verwendet werden.

So können Stammgäste und Freunde in Bestätigungen bzw.

visu ver resuminage error reunseten autonomismus arristina<br>arabiten 2 B. bei der Annede "Heir" der Titel und der Na<br>ich im Feld Briefanrede folgender Eintrag. Sehr geehrter Herr [Titel] [Name]

 $Kk+T_{el}$ 

dem Standard-Schriftverkehr automatisch mit dem Vornamen angesprochen werden.

#### <span id="page-4-5"></span>**Traces/automatische Adressinformationen Diese Funktion setzt eine Lizenz für hotline sales & marketing voraus.**

Diese Funktion erweitert die bisherigen Bemerkungen innerhalb einer Adresse. Sind mehrere Abteilungen angelegt, so können je Adresse beliebige Informationen zu einzelnen Abteilungen hinterlegt werden.

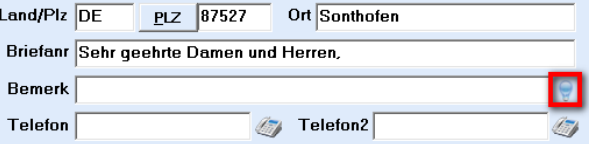

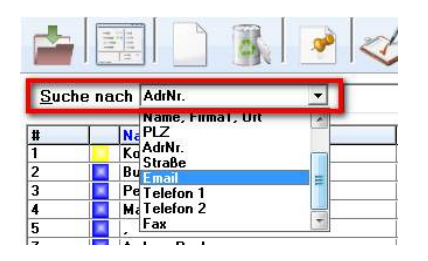

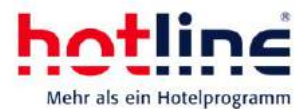

Der Aufruf der Funktion erfolgt über die Glühbirne hinter dem Feld Bemerkungen.

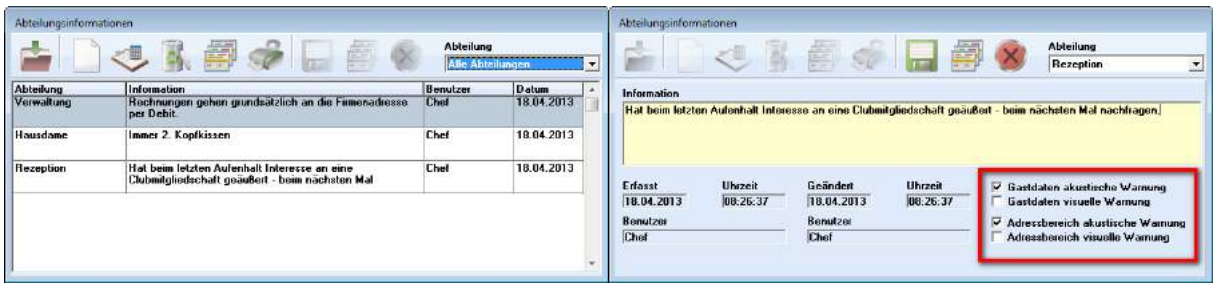

Beschreibung der Schaltflächen von links nach rechts:

- neuen Eintrag erfassen
- ausgewählten Eintrag bearbeiten
- ausgewählten Eintrag löschen
- ausgewählten Eintrag kopieren
- Liste drucken
- aktuellen Eintrag speichern
- aktuellen Eintrag als Kopie speichern
- Bearbeitung abbrechen
- Filter auf die Abteilungen (Liste) bzw. Eintrag der jeweiligen Abteilung zuweisen.

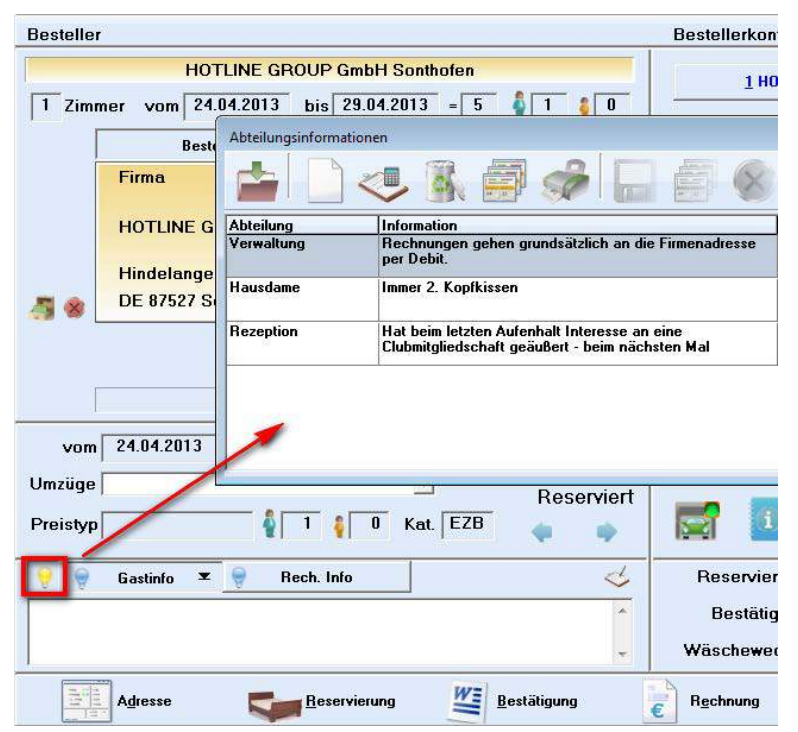

Sie können Warnhinweise aktivieren. Somit werden Sie entweder durch einen Klingelton (akustische Warnung) oder durch Anzeigen der Liste (visuelle Warnung) in den Adressdaten bzw. dem Gastdatenbereich über bestehende Einträge informiert. Die Benachrichtigung weist nicht auf einen einzelnen Eintrag, sondern generell auf das Vorhandensein von Einträgen hin.

In den Gastdaten werden Ihnen Einträge zu der Adresse über eine Glühbirne im Bereich der Gastinfo/Rechnungsinfo optisch dargestellt. Per Mausklick öffnen sich die Abteilungsinformationen.

Auch innerhalb der Adressverwaltung symbolisiert die Glühbirne hinter dem Feld Bemerkungen vorhandene Einträge. In hotline sales & marketing kann nach dem Inhalt der Einträge selektiert werden (Selektion sales & marketing).

Anmerkung: Abteilungen können im Service-Programm, Bereich Stammdaten, angelegt werden.

# <span id="page-5-0"></span>**UST- und BLZ-Prüfung abschaltbar**

Die Prüfung der Umsatzsteuer-Identifikation bzw. der Bankleitzahl kann im Service-Programm

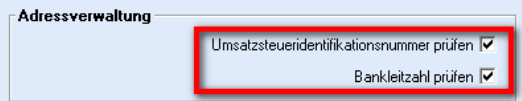

Neuerungen Version 20 © HOTLINE GROUP GmbH – Alle Rechte, Irrtum und Druckfehler vorbehalten Seite 6 von 48

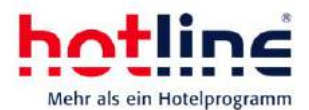

(System – Einstellungen – sonstige Einstellungen) aktiviert bzw. deaktiviert werden.

# <span id="page-6-0"></span>**klickTel-Anbindung**

Die Version 20 unterstützt die Anbindung von Klicktel innerhalb der Adressverwaltung. Um die Funktion zu nutzen, muss zunächst Klicktel (aktuelle Version) installiert sein.

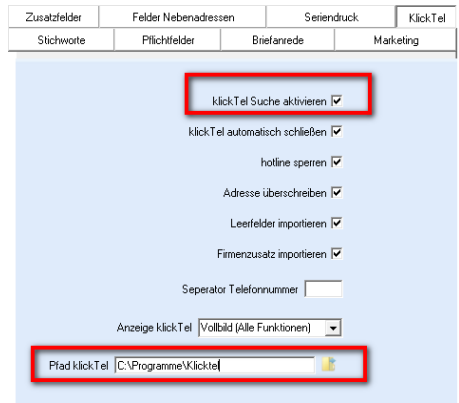

hotline frontoffice und Klicktel sind nun miteinander verbunden.

Sie können nun aus der hotline-Adressverwaltung heraus Klicktel aufrufen, dort Adressen suchen und an hotline frontoffice übergeben.

Wählen Sie, wie in u.a. Bildausschnitt beschrieben, die entsprechende Schaltfläche in

Anschließend muss im Service-Programm (System – Einstellungen – Adressverwaltung) der Installationspfad hinterlegt und die Funktion aktiviert werden.

Sie können im Service-Programm weitere Optionen für die Übernahme von Adressen aus Klicktel aktivieren.

Starten Sie nun Klicktel und aktivieren Sie in den Benutzereinstellungen (Optionen – Einstellungen – Übergeben) "HOTLINE GROUP".

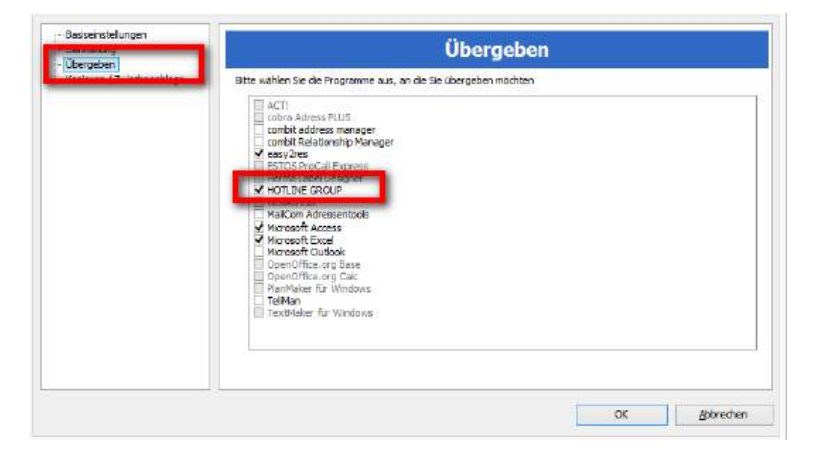

Hotline, um den Aufruf von Klicktel zu starten. Die gewünschte Klicktel-Adresse können Sie mit Hilfe der Übergabe-Funktion in Klicktel an hotline senden.

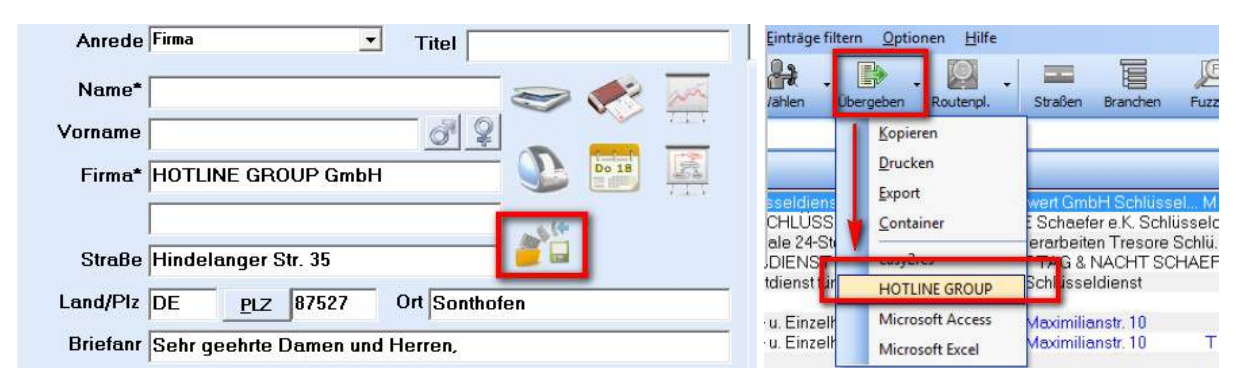

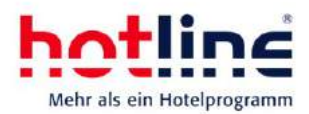

# <span id="page-7-0"></span>**Reservierungen**

## <span id="page-7-1"></span>**Erweiterte Suchfunktion**

Innerhalb der CheckIn-, bzw. der CheckOut-Liste sowie den Gastdaten stehen mit der Version 20 mehr Suchfunktionen zur Verfügung. Unter anderem können Sie kombiniert nach Nachnamen und Vornamen suchen.

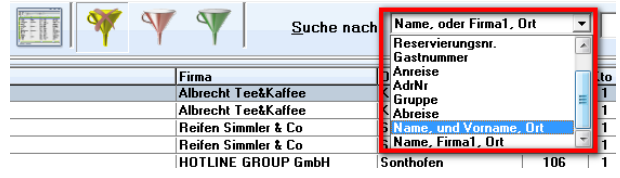

# <span id="page-7-2"></span>**Freie Zimmersuche**

In den Zimmerdaten (Service-Programm) können beliebige Merkmale angelegt und jedem einzelnen Zimmer zugeweisen werden.

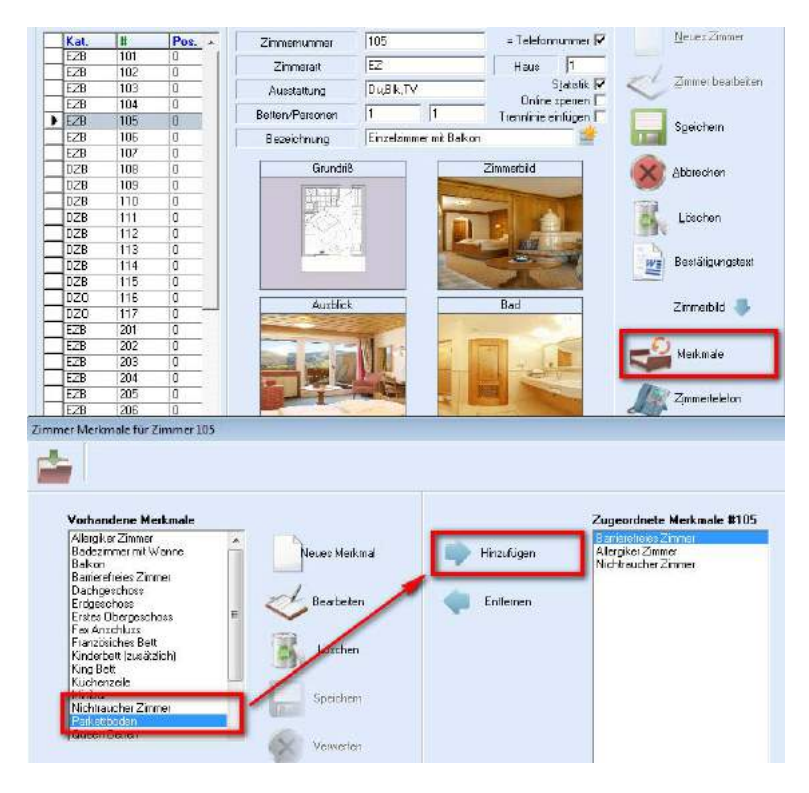

Legen Sie zunächst die gewünschten Zimmermerkmale über die Schaltfläche Neues Merkmal an und weisen Sie sie anschließend dem jeweiligen Zimmer zu.

In hotline frontoffice können Sie anschließend bei der Vergabe von Zimmern auf diese Merkmale zurückgreifen und (z.B. beim CheckIn oder auch bereits im Reservierungsvorgang) die individuellen Wünsche Ihrer Gäste berücksichtigen.

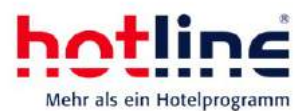

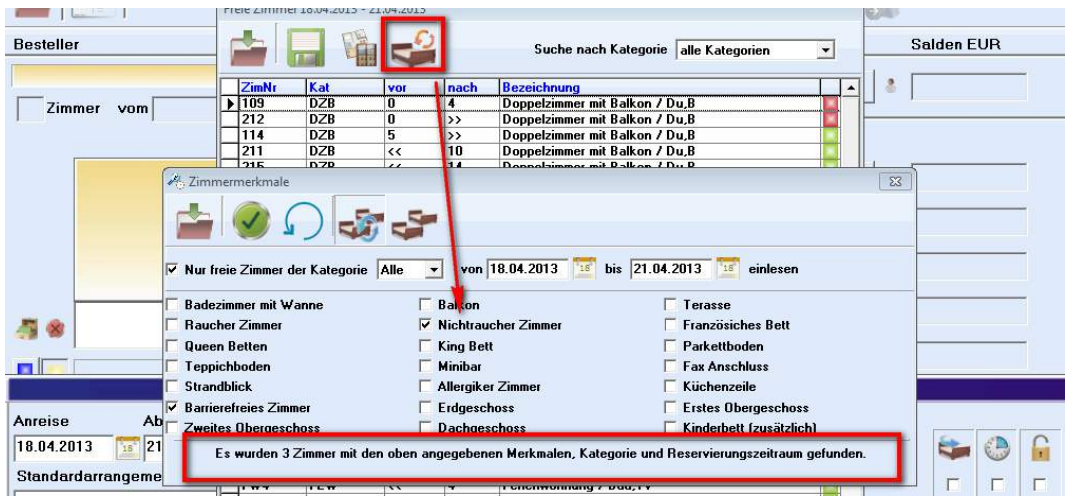

Mit jedem gesetzten Merkmal wird Ihnen die Anzahl der zur Verfügung stehenden Zimmer angezeigt. Mit dem grünen Haken bestätigen Sie Ihre Eingaben, die weiteren Schaltflächen lösen die gesetzten Merkmale auf, bzw. ändern die Auswahl auf "alle Kriterien müssen übereinstimmen" bzw. "mindestens ein Merkmal muss stimmen".

Die Merkmale sind in allen freien Zimmerlisten, wie auch in der Anzeige freier Zimmer am Belegungsplan und den Filtereinstellungen auswählbar.

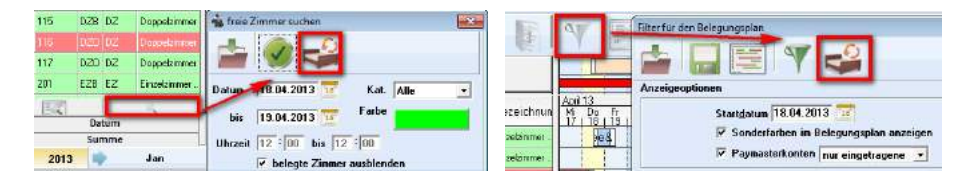

Hinweis: Die Filterfunktion in hotline frontoffice wird je Benutzer gespeichert.

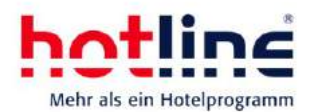

# <span id="page-9-0"></span>**Artikelbuchungen bei CheckIn und CheckOut**

Im Serviceprogramm – Anlegen und bearbeiten von Artikeln – können je Artikel beliebige Optionen hinterlegt werden. So werden z.B. Artikel beim CheckIn automatisch zur Buchung vorgeschlagen. Gleiches gilt für die Anzeige von Artikeln beim CheckOut bzw. beim Klick auf Rechnung erstellen.

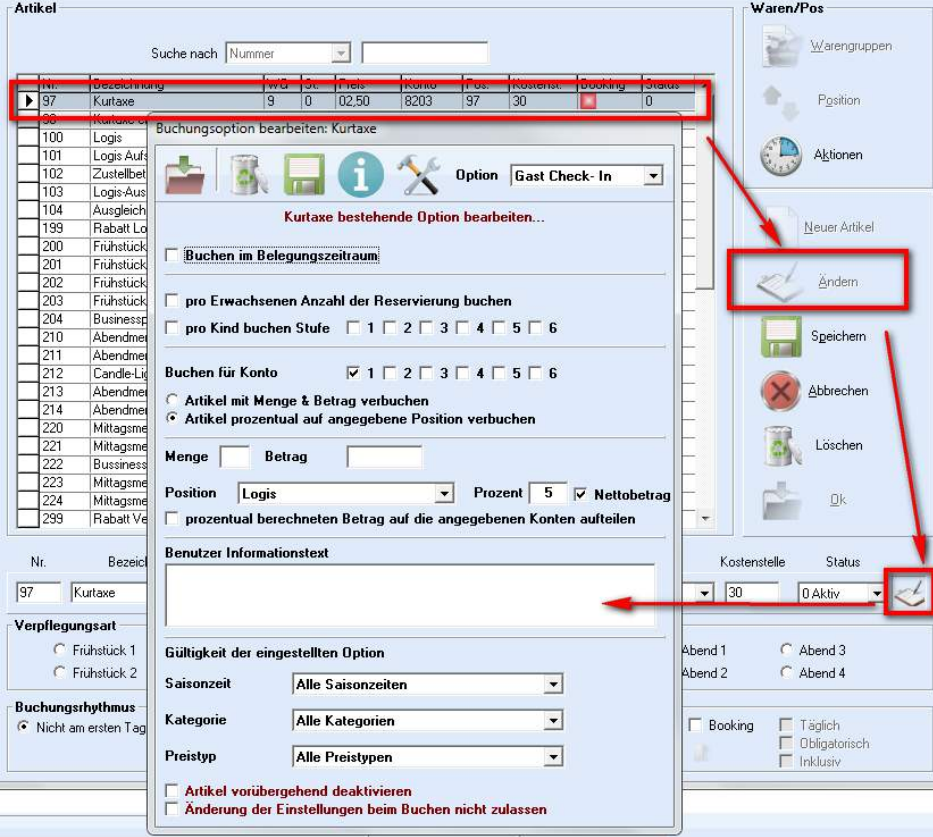

Gehen Sie beim Anlegen wie folgt vor:

- 1. Wählen Sie zunächst die Option (Aufbuchen beim CheckIn, CheckOut bzw. bei der Rechnungstellung), die Sie anlegen möchten.
- 2. Geben Sie an, ob der gewählte Artikel im gesamten Buchungszeitraum (je nach Artikeldefinition täglich, nicht am ersten bzw. nicht am letzten Tag) gebucht werden soll.
- 3. Legen Sie Fest, ob der Artikel je Erwachsenem und/oder je Kind in bestimmten Altersstufen vorgeschlagen wird (ist nichts ausgewählt, wird der Artikel reservierungsbezogen gebucht).
- 4. Bestimmen Sie das/die Konten, die bebucht werden sollen.
- 5. Legen Sie fest, ob die Buchung ein Abhängigkeit der eingegebenen Menge und des hinterlegten Betrags bzw. prozentual, abhängig von einer bestimmten Rechnungsposition erfolgen soll. Prozentual abhängige Artikelbuchungen können auch auf die vorhandenen Rechnungskonten verteilt werden.
- 6. Legen Sie einen Infotext an, der bei der Buchung angezeigt werden soll. Dieser Text wird auch als Tooltip in der Kontenansicht (Rechnungsbildschirm) je Artikel angezeigt.
- 7. Grenzen Sie die Saisonzeiten, Kategorien oder Preistypen ein oder geben Sie den Artikel für alle frei.
- 8. Sie können die eingestellten Optionen, und somit den Artikel, für das automatische buchen vorübergehend deaktivieren.
- 9. Die hinterlegten Optionen können beim Buchungsvorgang bearbeitet werden, oder, Sie legen durch die Sperrfunktion fest, dass die Optionen nicht verändert werden dürfen.

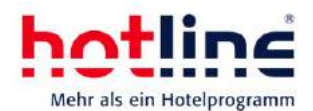

Sind alle Einstellungen eingegeben, speichern Sie sie über das Diskettensymbol ab. Sie können für ein und denselben Artikel verschiedene Optionen (abhängig von Rechnung, CheckIn/CheckOut, aber auch abhängig von Saisonzeiten, Kategorien oder Preistypen hinterlegen). Sobald Sie eine der genannten Abhängigkeiten ändern und die Einstellungen speichern, wird dann neue Kombination zusätzlich hinterlegt.

Über den Info-Button können Sie sich jederzeit alle gültigen Kombinationen anzeigen lassen und auch wieder löschen.

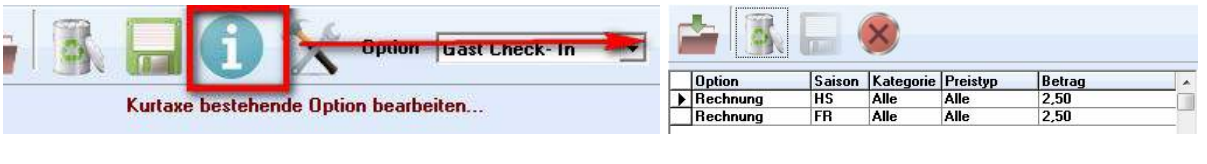

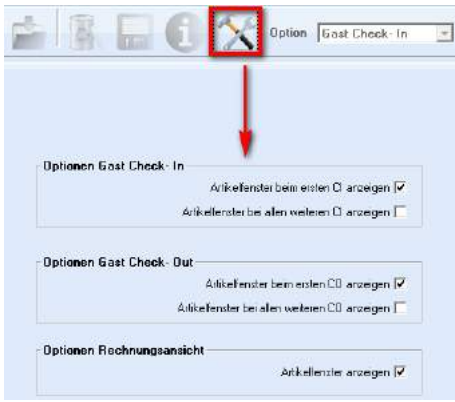

Wichtig: die Aktivierung der angelegten Optionen erfolgt über die Einstellungen (nebenstehendes Fenster).

Hier können Sie grundsätzlich festlegen, ob das Fenster Artikelbuchungen beim CheckIn, beim CheckOut oder bei der Rechnungstellung angezeigt werden soll.

Je nach eingestellter Option erscheint beim CheckIn, beim CheckOut bzw. wird rechtsdargestellt bei der Rechnungstellung ein Auswahlfenster mit der Möglichkeit den/die angelegten Artikel zu buchen.

Falls Einstellungen geändert werden dürfen, sind alle Auswahlfelder zur Bearbeitung freigegeben.

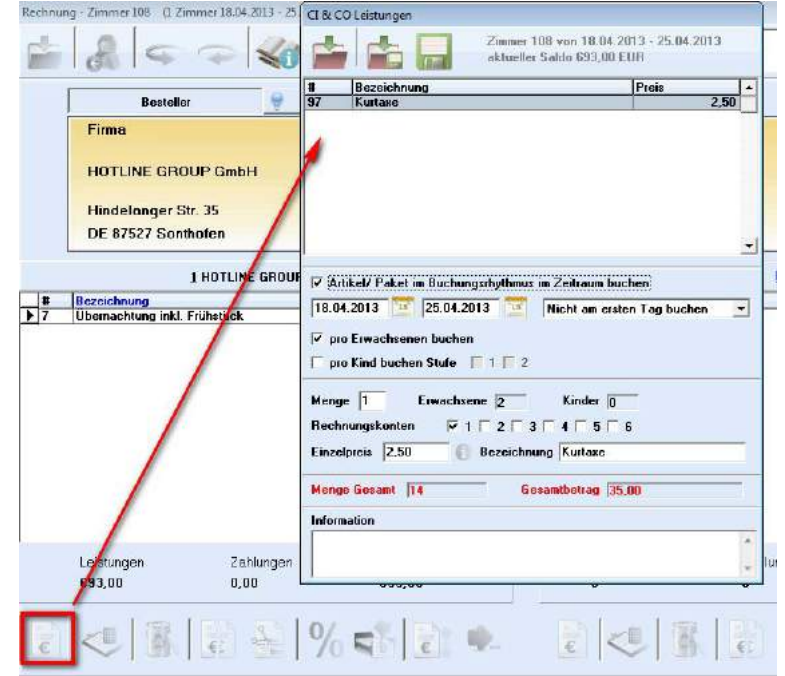

#### Tipp:

Ist die Kurtaxe abhängig von der Höhe der Logis, so können Sie auch einen Prozentsatz hinterlegen und den Artikel (z.B. Logis), in dessen Abhängigkeit der Betrag errechnet werden soll, hinterlegen.

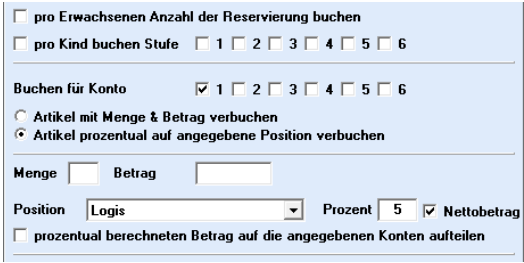

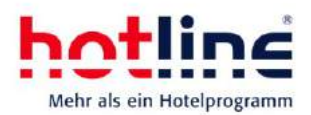

# <span id="page-11-0"></span>**Preistyp-Lock**

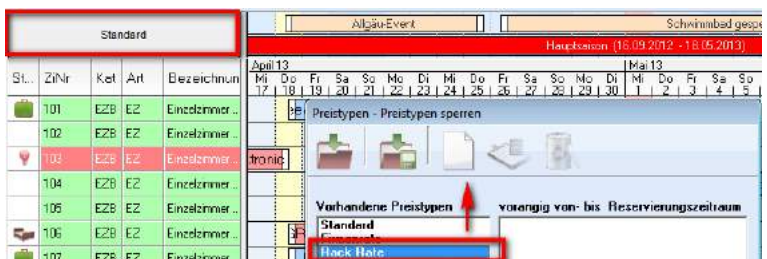

Im Belegungsplan können Sie feste Preistypen für Buchungen in und für einen bestimmten Zeitraum festlegen. So können Sie z.B. die Rack Rate für den Monat August vorschreiben, sofern im April gebucht wird.

Wählen Sie hierzu die Schaltfläche Preistyp, wie angezeigt, und legen Sie eine neue Sperrzeit fest.

Vorrangig von – bis bedeutet, dass der ausgewählte Preistyp dann gelten soll, wenn ein Mitarbeiter in diesem Zeitraum (im Beispiel 18.-30.04.2013) eine Reservierung aufnimmt.

Im Reservierungsdatum von bis heißt, dass die aufgenommene Reservierung im Zeitraum x fallen muss (im Beispiel wären alle Aufenthalten für den August 2013 betroffen).

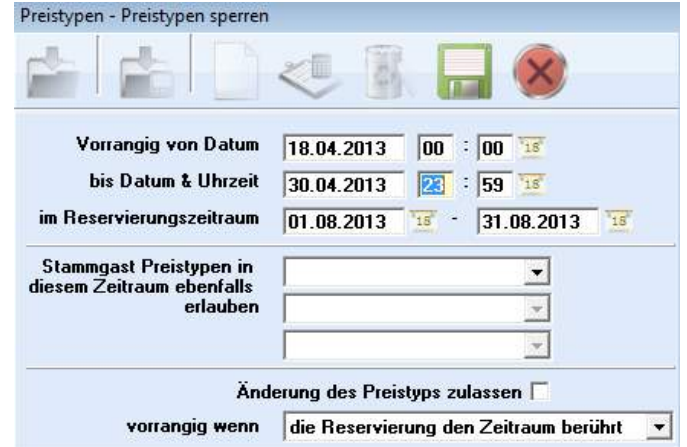

Zusätzlich können Sie in diesem Fenster festlegen, ob Sie weitere Preistypen in diesem Zeitraum manuell auswählen können, oder ob die Änderung des Preistyps generell ausgeschlossen ist. Vorrangig wenn die Reservierung den Zeitraum berührt, würde im obigen Beispiel auch Reservierungen einschließen, deren An- oder Abreise außerhalb des definierten Reservierungszeitraums fallen. Sie können jedoch auch festlegen, dass der gesperrte Preistyp nur dann gilt, sobald der komplette Aufenthalt in den Reservierungszeitraum fällt.

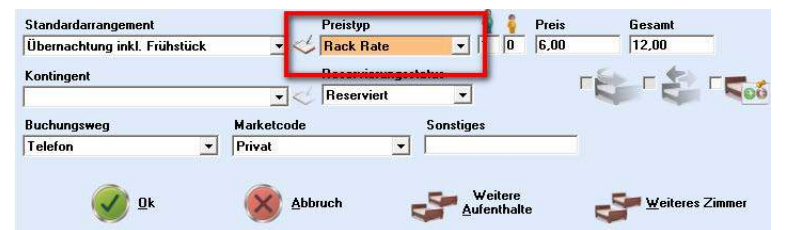

Als Ergebnis wird Ihnen beim Reservierungsvorgang der entsprechende Preistyp direkt hinterlegt.

# <span id="page-11-1"></span>**Mindestaufenthaltsprüfung**

In den Saisonzeiten (Service-Programm) können Sie einen Mindestaufenthaltsdauer, sowie einen Maximalaufenthalt hinterlegen.

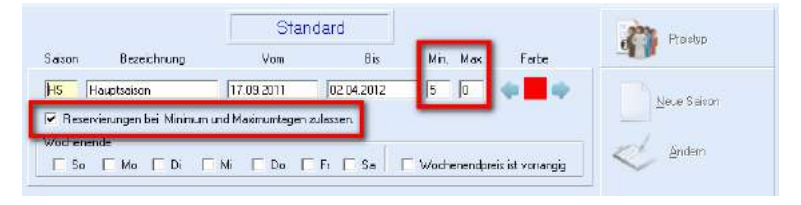

Wird beim Reservierungsvorgang

zum Beispiel die hinterlegte Mindestaufenthaltsdauer unterschritten, erhalten Sie einen Hinweis am Bildschirm.

Ist die Option "Reservierung zulassen" aktiv, können Sie nach Bestätigung der Meldung im Reservierungsvorgang fortfahren.

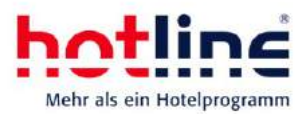

## <span id="page-12-0"></span>**Verschieben von Umzügen**

Zimmer, die einen Zimmerumzug im selben Zimmer aufweisen, können am Belegungsplan komplett verschoben werden.

Wird der erste Aufenthalt verschoben, können Sie entscheiden, ob der /die weiteren Aufenthalten mit in das neue Zimmer übernommen werden soll/en.

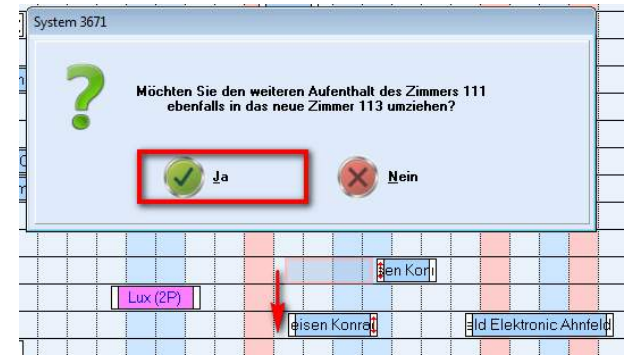

Belegungsplan Reservierung mit mehreren Aufenthalten komplett verschieben I  $\sqrt{2}$ 

Die Funktion muss im Service-Programm, Menü System, unter Einstellungen – sonstige Einstellungen aktiviert werden.

## <span id="page-12-1"></span>**Erweiterte Gruppenbuchung**

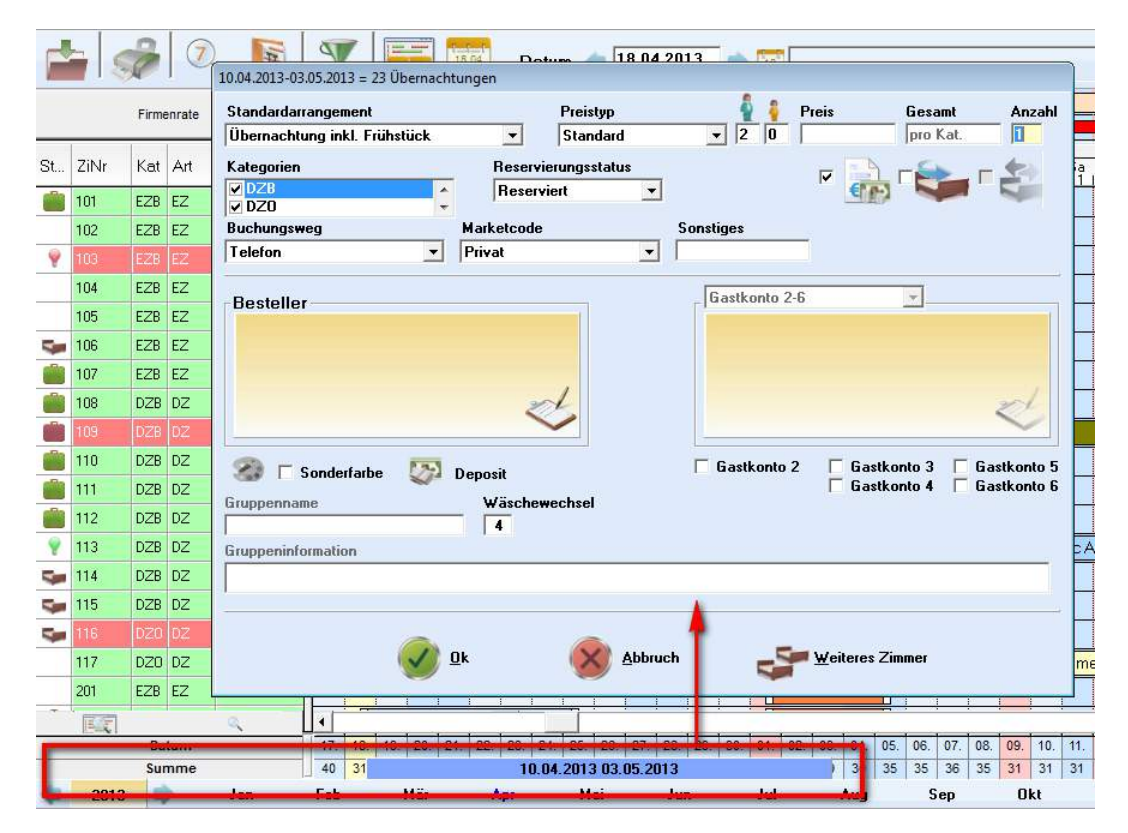

Ab der Version 20 können Gruppenreservierungen in der Gesamtsummenzeile des Kategoriespiegels eingetragen werden.

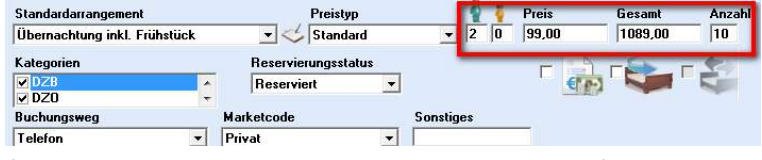

Sie können "in einem Arbeitsschritt" die gewünschte Zimmeranzahl, den Preis je

Zimmer oder den gesamtpreis, sowie alle weiteren Parameter

(wie Marketcode, Buchungsweg, Besteller, etc.) festlegen. Außerdem können Sie vorab die Kategorien, die gebucht werden sollen, einschränken. Die automatische

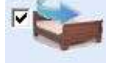

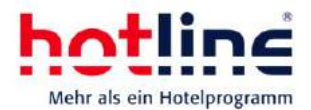

Zimmervergabe erfolgt analog zur herkömmlichen Gruppenbuchung durch Setzen des entsprechenden Hakens.

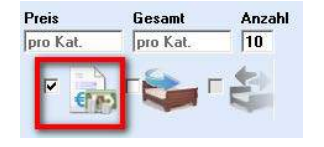

Soll der tatsächlich hinterlegte Preis der jeweiligen Kategorie gebucht werden, aktivieren Sie die in nebenstehendem Bildausschnitt gekennzeichnete Option.

## <span id="page-13-0"></span>**Pflichtfeld für NoShows**

Wird eine Reservierung storniert, so kann der NoShow-Grund als Pflichtfeld bestimmt werden. Die Aktivierung dieser Funktion erfolgt im Serviceprogramm unter dem Menü System – Einstellungen – Storno-NoShow – NoShow Gründe

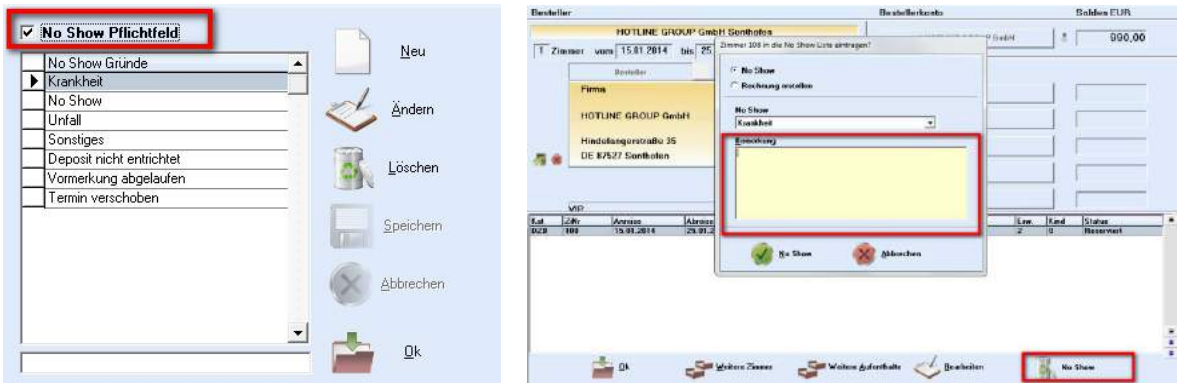

#### <span id="page-13-1"></span>**Kontingentverwaltung**

#### **Verschieben von Kontingenten**

Bis zur Version 20 wurden Kontingentreservierungen beim Verschieben in eine andere Kategorie automatisch aus dem Kontingent entfernt. Ab der Version 20 gibt es die Möglichkeit, das zugeordnete Kontingent beizubehalten. Beim Verschieben in eine andere Kategorie erhalten Sie die Abfrage, ob Sie das Kontingent auflösen möchten (das Kontingent wird wieder frei gegeben) oder ob Sie das Kontingent beibehalten möchten (das Zimmer wird in die neue Kategorie verschoben, aber das Kontingent wird nicht zurück gesetzt).

Diese Funktion muss im Service-Programm unter System – Einstellungen – Sonstige Einstellungen aktiviert werden.

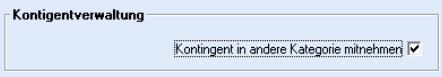

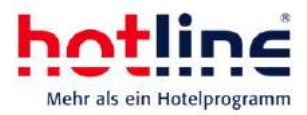

Wichtig: Einzelne Kontingente können ab der Version 20 für mehrere Zeiträume definiert werden.

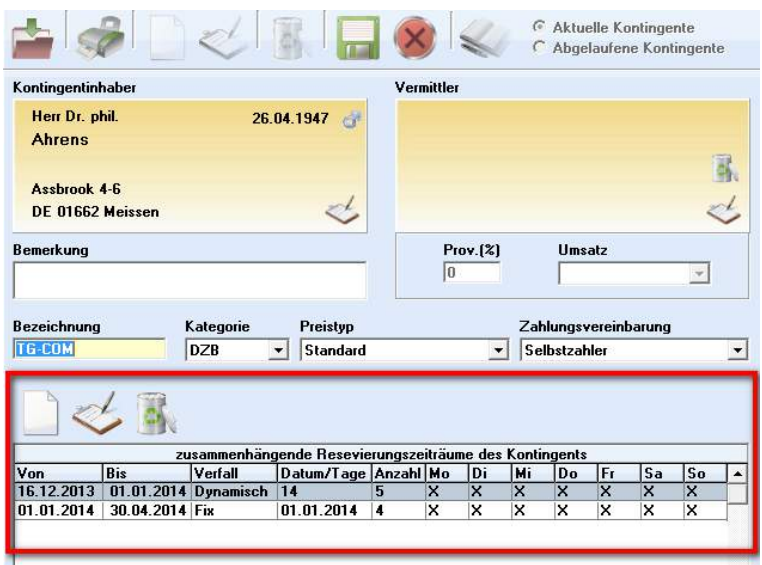

#### **Weitere Aufenthalte**

Aufenthalte mit Umzügen müssen nicht mehr zwingend einem Kontingent zugewiesen werden. Für jeden Aufenthalt kann ein eigenes Kontingent hinterlegt werden, Sie können aber bspw. auch dem ersten Aufenthalt ein Kontingent zuordnen, und den weiteren Aufenthalt ohne Kontingent einbuchen.

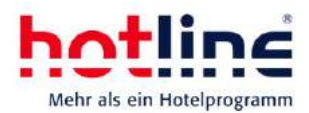

# <span id="page-15-0"></span>**Belegungsplan**

#### <span id="page-15-1"></span>**Aufenthalte zusammenführen**

Weitere Aufenthalte können über das Kontextmenü am Belegungsplan wieder zusammengeführt werden. Beachten Sie, dass die Rechnungspositionen dabei unverändert bleiben.

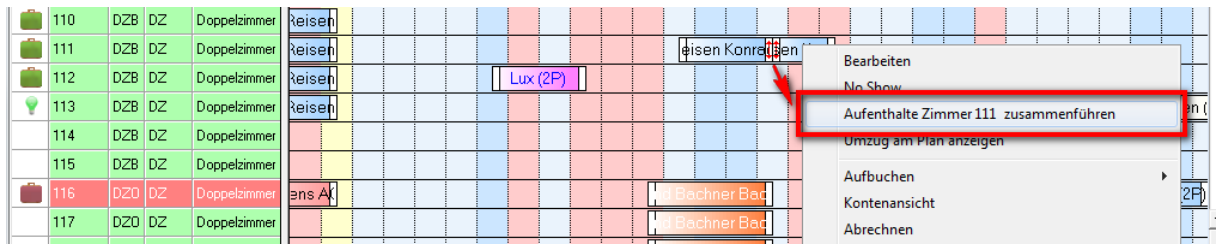

#### <span id="page-15-2"></span>**Filtereinstellungen**

Die Filtereinstellungen im Belegungsplan werden auf Benutzerebene gespeichert.

So kann sich jeder Anwender seine eigene Ansicht des Belegungsplans anpassen.

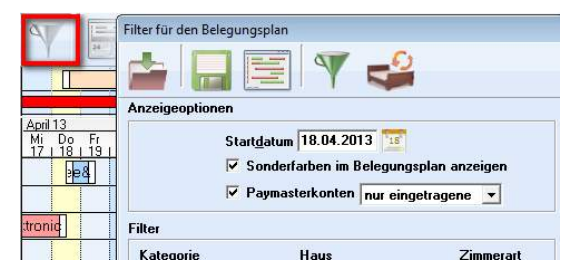

## <span id="page-15-3"></span>**Filter auf Zimmermerkmale**

Sie können in den Filtereinstellungen auf die Zimmermerkmale zurückgreifen. Siehe auch Abschnitt Reservierungen.

## <span id="page-15-4"></span>**Sortierung von Kategorien**

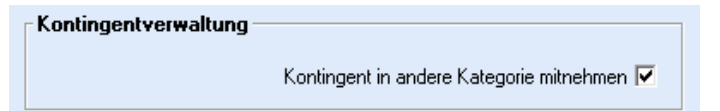

Im Service-Programm unter System – Einstellungen – sonstige Einstellungen können Sie die individuelle Kategoriesortierung aktivieren.

Anschließend kann in der Kategorieverwaltung (Service-Programm – Stammdaten – Zimmerkategorien) über die Pfeile die Sortierung angepasst werden.

## <span id="page-15-5"></span>**Paymaster-Sonderfarbe**

Analog zu den Sonderfarben bei Reservierungseinträgen, können auch Paymaster in einer Sonderfarbe am Belegungsplan angezeigt werden.

# <span id="page-15-6"></span>**Anzeige der Saisonzeit**

Einige Reservierungsprotale arbeiten mit einem gegenläufigen Buchungsrhythmus, wenn es um die Anzeige der Saisonzeiten im Kalender geht. Aus diesem Grund kann die Darstellung der Saisonzeit am Belegungsplan individuell eingestellt werden.

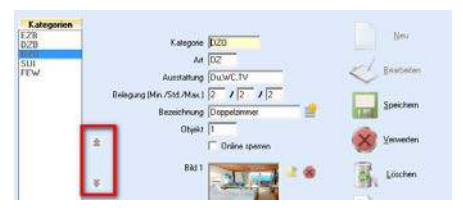

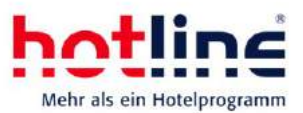

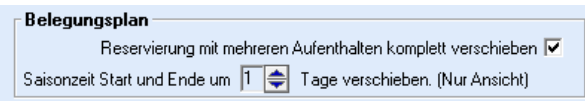

Diese Einstellung wird im Service-Programm unter System – Einstellungen – sonstige Einstellungen vorgenommen.

Hierbei handelt es sich nur um die optische Darstellung. Die Einrichtung der Saisonzeit selbst ist unverändert.

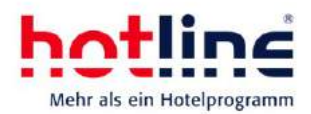

# <span id="page-17-0"></span>**Kategoriespiegel**

#### <span id="page-17-1"></span>**Kategorieinformationen**

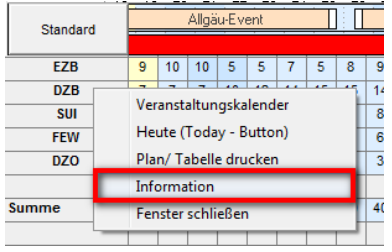

Im Service-Programm (Stammdaten – Zimmerkategorien) kann je Kategorie eine Beschreibung hinterlegt werden.

Diese kann im Kategoriespiegel eingeblendet (Rechtsklick auf die gewünschte Kategorie) und wird für Reservierungsbestätigungen herangezogen werden

## <span id="page-17-2"></span>**Sortierung von Kategorien**

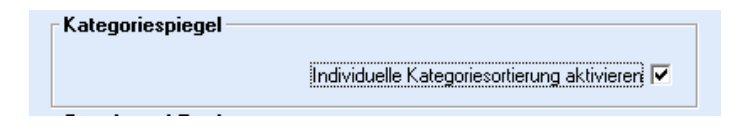

Im Service-Programm unter System – Einstellungen – sonstige Einstellungen können Sie die individuelle Kategoriesortierung aktivieren.

Anschließend kann in der Kategorieverwaltung (Service-Programm – Stammdaten – Zimmerkategorien) die Sortierung angepasst werden.

#### <span id="page-17-3"></span>**Anzeige von Online-Reservierungen**

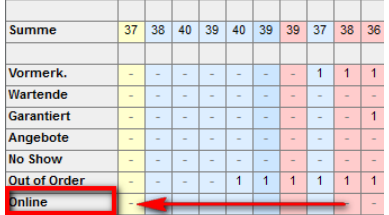

Reservierungen, die über den Onlineimport in hotline frontoffice eingetragen wurden, werden ab sofort im Kategoriespiegel angezeigt.

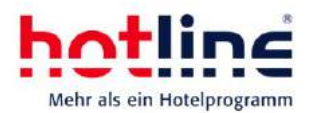

# <span id="page-18-0"></span>**Gruppenbildschirm**

#### <span id="page-18-1"></span>**Lösen von Zimmern**

Zimmer, auf denen weder eine Zahlung verbucht wurde, noch ein Rechnungsdruck ausgeführt wurde, können jederzeit von der Gruppe gelöst werden, auch wenn ein anderes Konto der Gruppe abgerechnet, oder eine Vorauszahlung, z.B. auf dem Bestellerkonto, vorgenommen wurde.

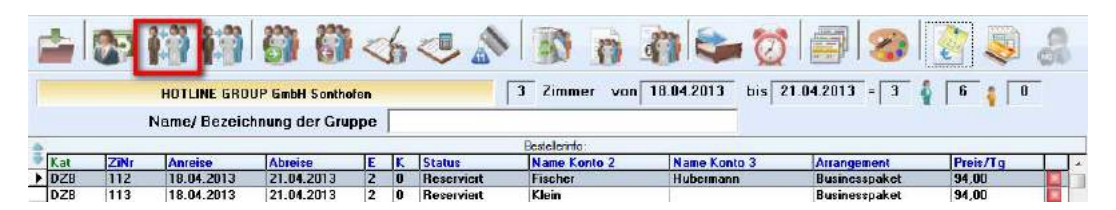

### <span id="page-18-2"></span>**Übernahme von Adressdaten**

In der Gruppentabelle können Gastnamen für Konto 2 und Konto 3 direkt eingetragen werden. Um keine unvollständigen Adressen zu erhalten, kann zu dem Nachnamen die Postanschrift der Hauptadresse (Besteller) automatisch übernommen werden.

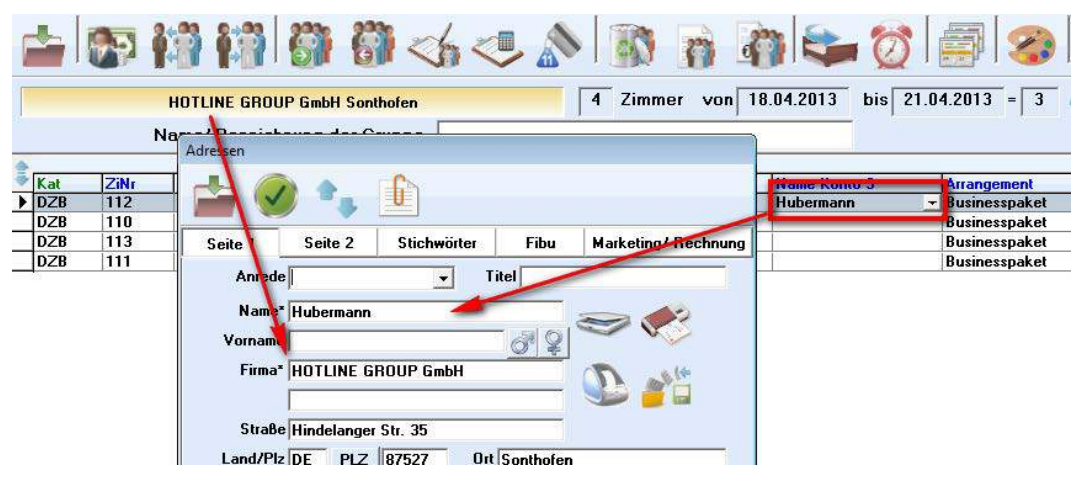

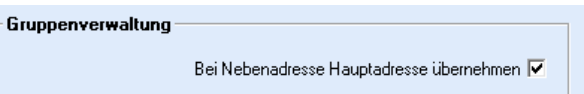

Diese Funktion muss im Service-Programm unter System - Einstellungen - sonstige Einstellungen aktiviert werden.

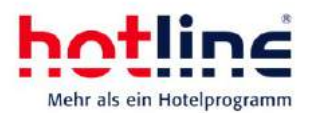

# <span id="page-19-0"></span>**Zahlung und Rechnung**

## <span id="page-19-1"></span>**Firmenrechnung/Rechnungsdruck**

Wird der aktuelle Rechnungsdruck (19) eingesetzt, so werden zusätzlich zum Gastnamen auch Anrede und Titel angedruckt. Vorausgesetzt der Gastname ist für den Druck aktiviert.

Zudem stehen im Rechnungsdruck (19) weitere Seriendruckfelder (unter anderem die Umsatzsteuer-Ident-Nummer) zur Verfügung.

## <span id="page-19-2"></span>**Zahlungseingang**

Bei jeder Zahlung kann ein Zahldatum für interne Zwecke hinterlegt werden. Dieses Datum dient nur für hausinterne Zwecke und wird nicht für die Finanzbuchhaltung herangezogen.

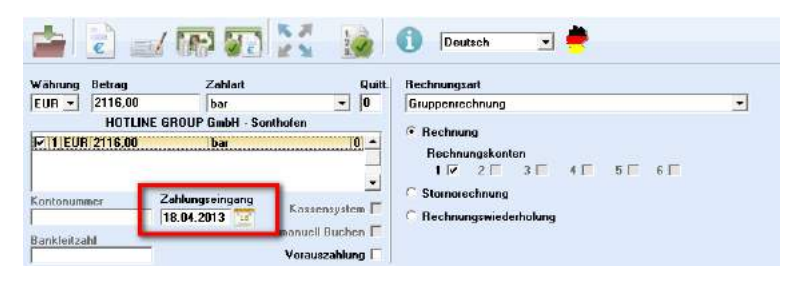

# <span id="page-19-3"></span>**Zahlungsinformationen**

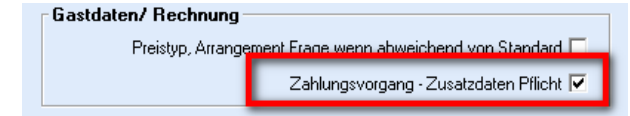

Die Aktivierung dieser Option hat zur Folge, dass bei EC-Cash- und Kreditkartenzahlungen zwingend die Karteninformationen hinterlegt werden

<span id="page-19-4"></span>müssen (Pflichtfelder).

#### **Zwischensumme**

Im Schnellbuchen-Fenster (Aufruf über F9) wird die Zwischensumme der bereits gebuchten Artikel angezeigt. Zudem kann ein Buchungshinweis für jeden Artikel eingetragen werden. Der Buchungshinweis wird im Gastkonto (Rechnungsbildschirm) als Tooltip zum Artikel angezeigt.

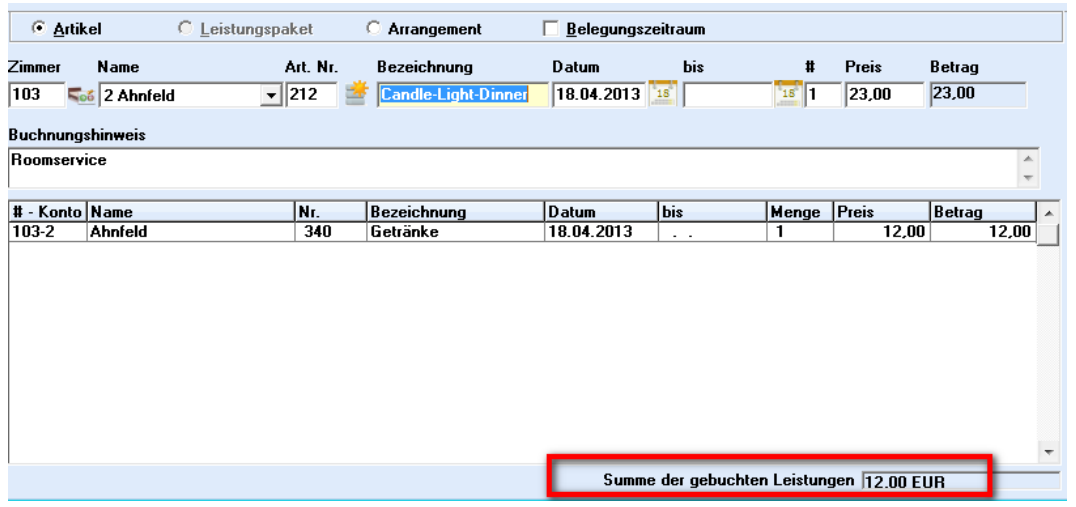

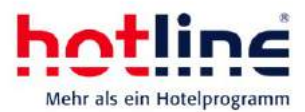

# <span id="page-20-0"></span>**Suchfunktion**

Im Gruppenrechnungsbildschirm können Sie über verschiedene Optionen nach Gasteinträgen suchen.

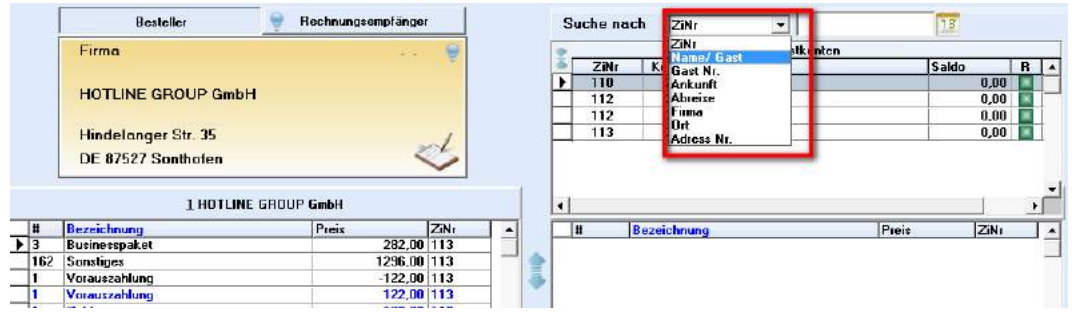

#### <span id="page-20-1"></span>**Vorauszahlungen**

Bei Gruppen oder mehreren Personen im Zimmer kann je Rechnungskonto eine Vorauszahlung verbucht werden.

## <span id="page-20-2"></span>**Stornohinweis beim Stornieren von Leistungen**

Im Serviceprogramm können Sie unter *System – Einstellungen – Rechnung* in den Einstellungen eine neue Option aktivieren:

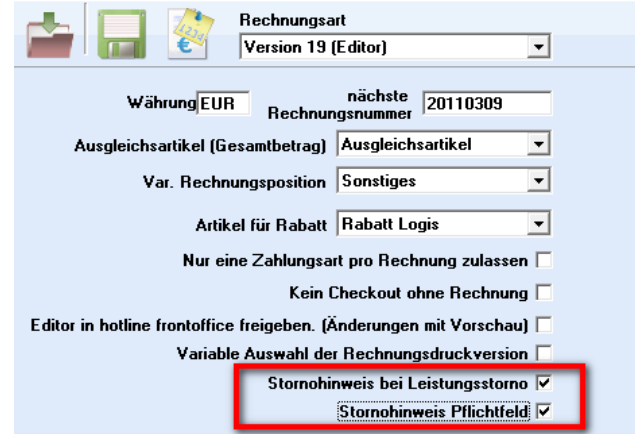

Beim Stornieren von Leistungen wird anschließend in hotline frontoffice ein Hinweisfeld angezeigt, in das der Grund des Stornos eingetragen werden kann (60 Zeichen). In der Reservierungshistory können Stornierungen später besser nachvollzogen werden.

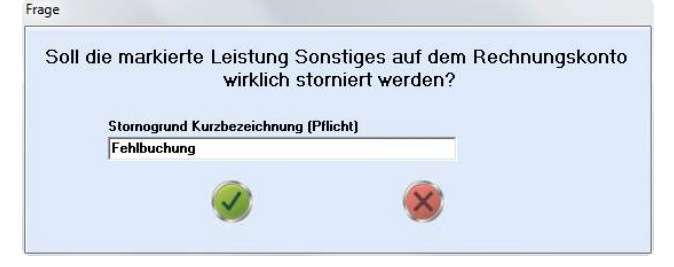

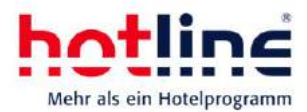

## <span id="page-21-0"></span>**Weitere Neuerungen in hotline frontoffice**

#### <span id="page-21-1"></span>**EC-Cash-und Kreditkartenverwaltung**

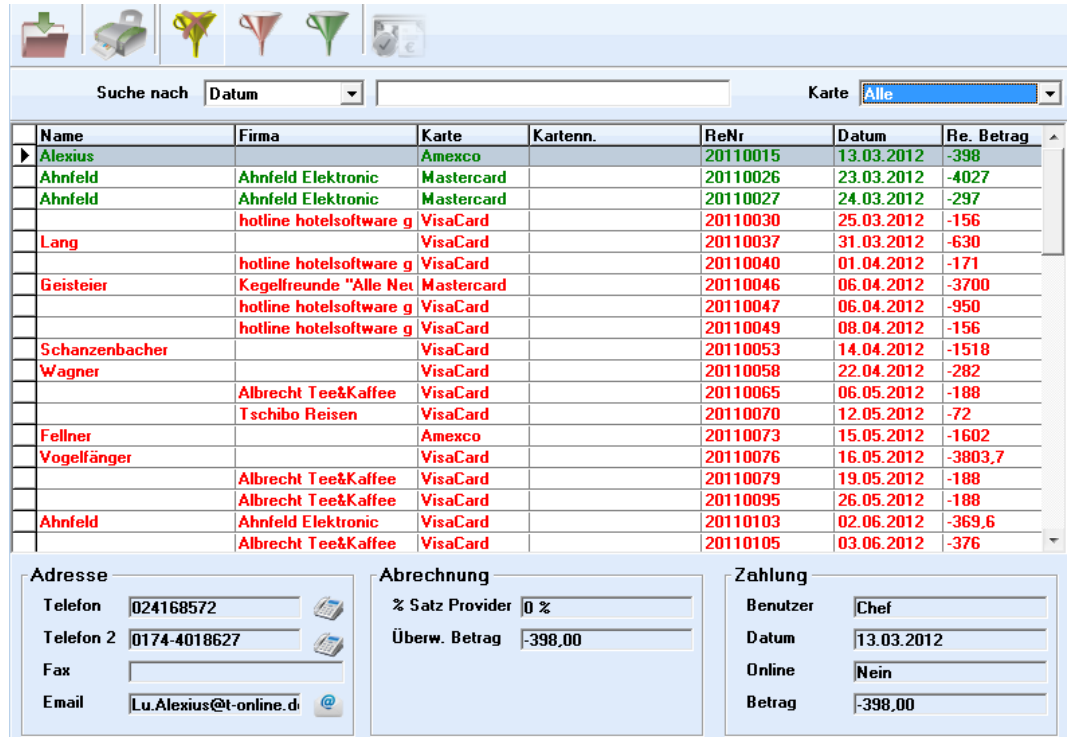

Die EC-Cash-Verwaltung, wie auch die Kreditkartenverwaltung (Aufruf über das Menü Backoffice) wurden optimiert. Im unteren Bereich des Fensters wird der jeweils markierte Eintrag im Detail dargestellt.

## <span id="page-21-2"></span>**NoShow-Liste, Warteliste und Buchungsangebote**

Alle drei Listen (Aufruf über das Menü Office) wurden überarbeitet. Das ermöglicht einen schnelleren Aufbau und ein optimiertes Arbeiten beim Reservierungsvorgang. Die Funktionalität ist in allen drei Listen identisch. Zudem können Sie in der NoShow-Liste wählen, ob Sie im aktuellen Jahr oder in den Archiven nach stornierten Buchungen suchen möchten.

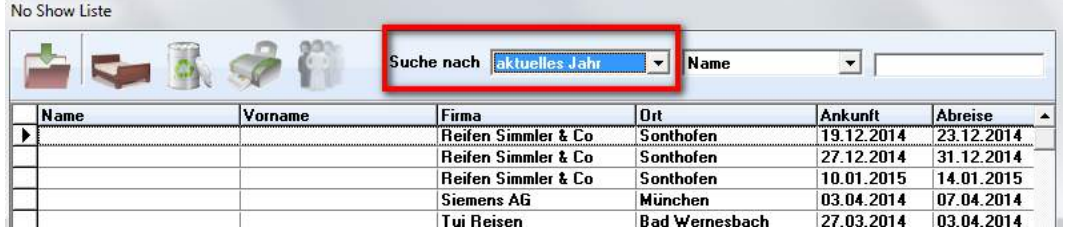

Sobald Sie einen Eintrag einer Gruppe markieren, können Sie über u.a. Schaltfläche auf alle Zimmer dieser Gruppe filtern.

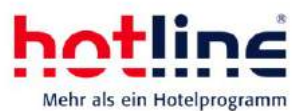

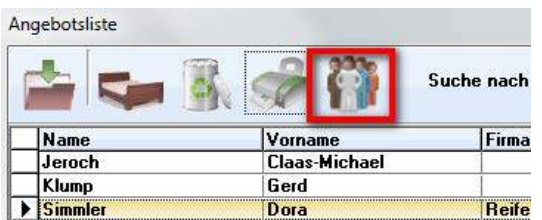

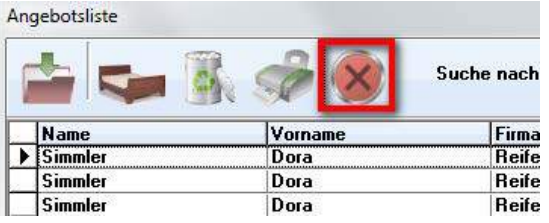

Sie können in jeder Liste einen oder mehrere Zimmer markieren (gehaltene SHIFT- oder STRG-Taste) und somit mehrere Zimmer zu einer Gruppe reservieren. Das funktioniert auch, wenn es sich vorher um Einzelreservierungen gehandelt hat.

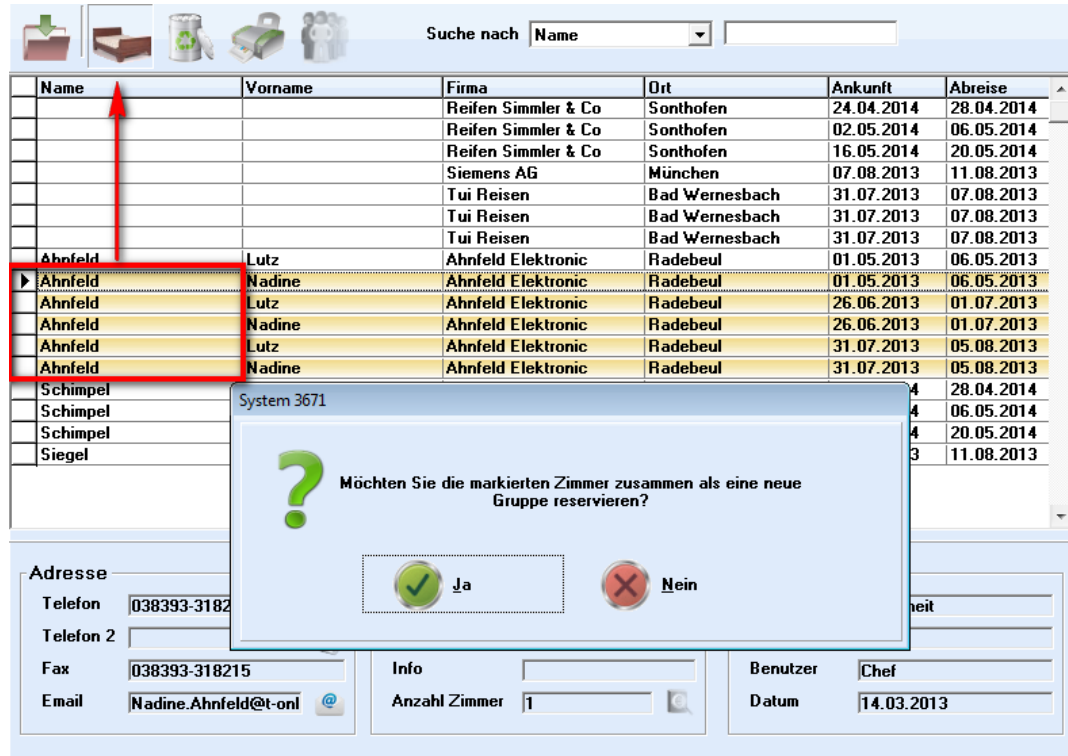

### <span id="page-22-0"></span>**Gutscheinverwaltung**

Ausgabe- und Einlösedatum können editiert werden. Der Rechnungsdruck kann optional auf "gedruckt" gesetzt werden. Dies hat buchhalterisch keine Auswirkungen (keine Fakturierung!), jedoch entfällt der Warnhinweis beim Einlösen des Gutscheins.

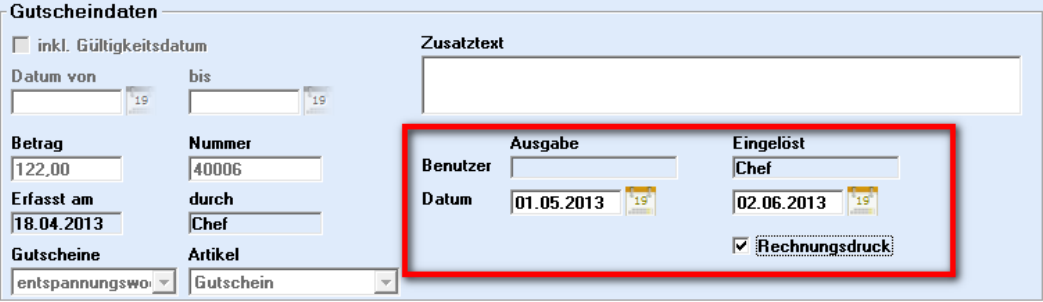

## <span id="page-22-1"></span>**Sonderfarben**

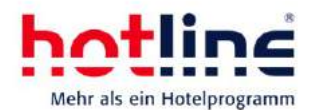

Sonderfarben werden ab der Version 20 nicht mehr in Tabellen, sondern Listenform dargestellt. Sie können nach der Bezeichnung einer Farbkombination suchen Die Farbgebung des ausgewählten Eintrags wird Ihnen in der Vorschau angezeigt.

Bei der Zuteilung der Sonderfarbe können Sie festlegen, ob die Sonderfarbe für alle Zimmer der Gruppe und/oder alle weiteren Aufenthalte der Reservierung gelten soll.

Das Anlegen und Bearbeiten von Einträgen ist unverändert.

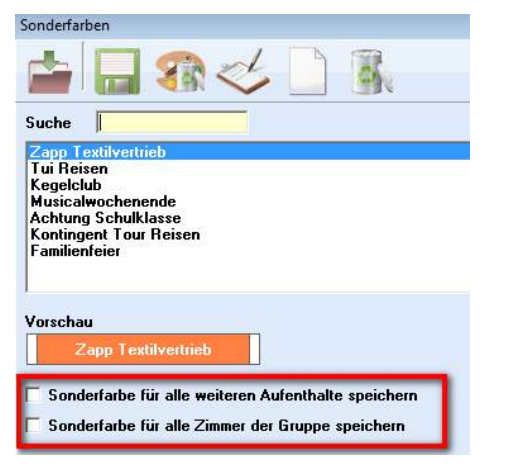

# <span id="page-23-0"></span>**Bearbeitung von Reservierungs- und Bestätigungsdatum**

Die Felder Reserviert am und Bestätigt am können im Gastdatenbildschirm editiert

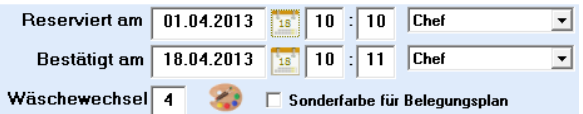

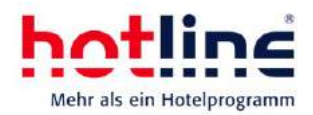

## <span id="page-24-0"></span>**Pinnwand**

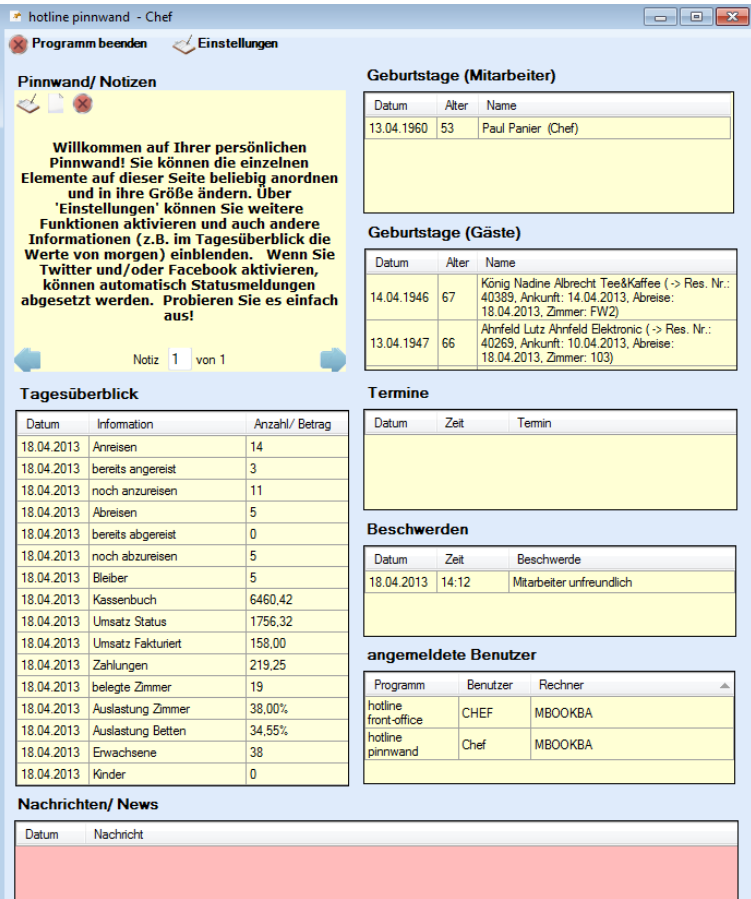

Die Pinnwand gibt Ihnen einen Gesamtüberblick über die hausinternen Vorgänge. Geburtstage der Mitarbeiter oder der Gäste, offene Termine oder Beschwerden, aber auch der Tagesüberblick werden übersichtlich in einem eigenen Fenster dargestellt.

Die Pinnwand lässt sich parallel zum Hotelprogramm öffnen. Die Inhalte (Platzierung der Informationen) wie auch die Fenstergröße selbst kann individuell angepasst werden.

Über die Einstellungen lassen sich Funktionen ein- oder ausblenden und die Pinnwand kann parallel zum Hotelprogramm (automatisch) gestartet werden.

Sie können in der Pinnwand auch eigene Notizen erfassen und verwalten oder einen Wecker aktivieren.

Die Pinnwand ist je Benutzer individuell einstellbar, wobei z.B. die Anzeige von Umsatzzahlen von den Benutzerrechten abhängig ist.

## <span id="page-24-1"></span>**Protokoll**

Neben der Protokollliste (Listenprogramm) gibt es auch eine Protokollfunktion in hotline frontoffice.

Der Aufruf erfolgt über das Menü Backoffice. Hier werden alle Aktionen, auf Wunsch gefiltert nach Benutzer oder auf einen bestimmten Zeitraum begrenzt angezeigt.

Somit können alle Vorgänge im Programm nachvollzogen werden.

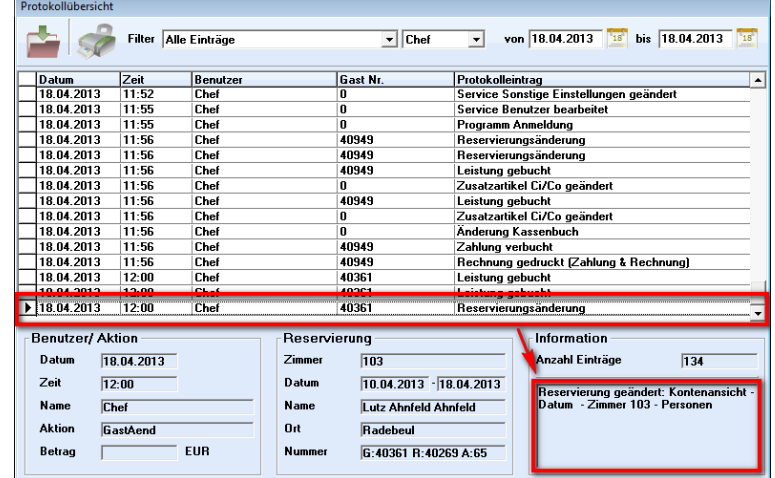

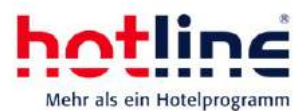

# <span id="page-25-0"></span>**Adresse bearbeiten**

Sie können in der Version 20 Adressen direkt im Gastdatenbildschirm editieren.

Diese Funktion muss zunächst im Serviceprogramm unter System – Einstellungen – Adressverwaltung aktiviert werden. Anschließend müssen Sie den einzelnen Benutzern das entsprechende Recht in der Benutzerverwaltung einräumen.

Jetzt können Sie im Gastdatenbildschirm per Doppelklick auf die Adresse die Daten direkt anpassen.

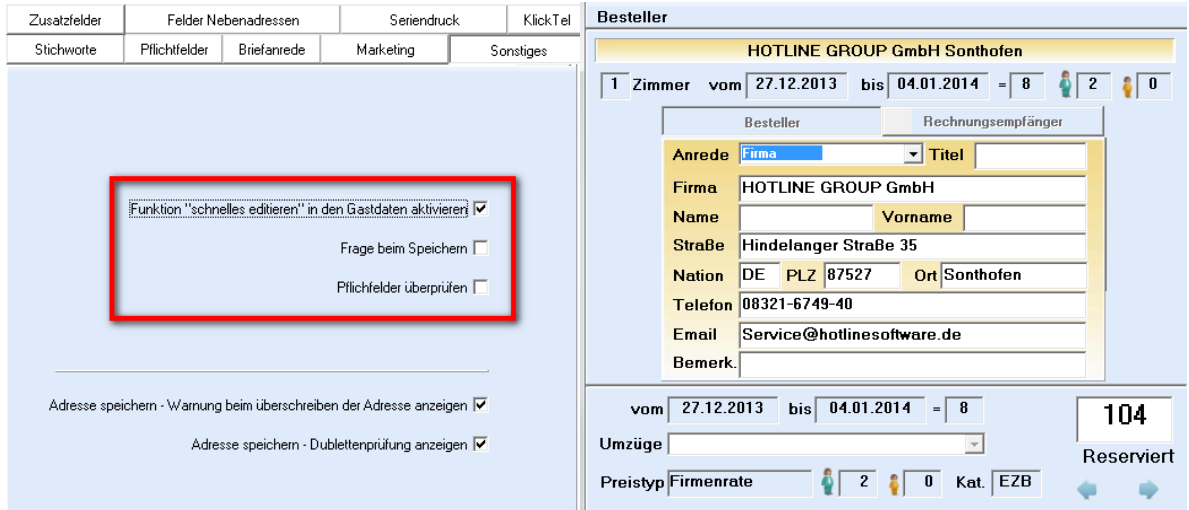

## <span id="page-25-1"></span>**Wichtige Telefonnummern**

Innerhalb der Rufnummernverwaltung (Menü Hilfe – Wichtige Telefonnummern) können eigene Sparten angelegt und somit Einträge zusammengefasst werden.

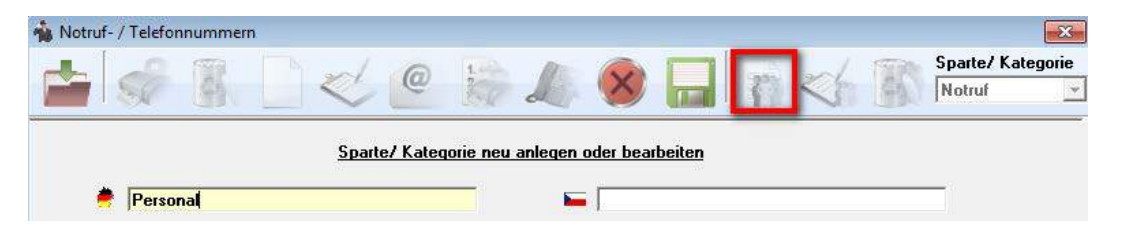

 $\nabla$  Out of Order Zimmer nach Tagesabschluss entfernen. (Out of Order Zeitraum gilt als freies Zimmer in der Statistik)

Beginn:

25.04.2013

Ende: 27.04.2013

**Dotrichaforian (Alla Zimmor** 

Grund:

Nicht gereinigt

#### <span id="page-25-2"></span>**Out of Order und Tagesabschluss**

Beim Eintragen von Out of order-Zimmern können Sie festlegen, ob der Out of order-Eintrag nach dem Tagesabschluss entfernt werden soll. Somit wird das zuvor geblockte Zimmer zur Erstellung von Statistiken als vermietbar herangezogen, was bei einem bestehenden Out of order-Eintrag nicht der Fall ist.

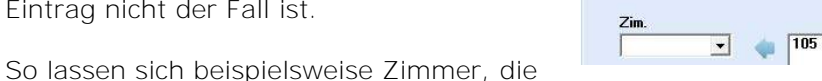

am Wochenende nicht gereinigt werden, für Reservierungen sperren, tauchen jedoch in der Statistik als grundsätzlich vermietbar auf.

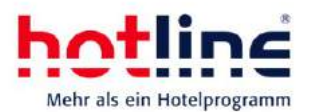

## <span id="page-26-0"></span>**Buchungshinweise**

Sie können bei Artikelbuchungen und bei Buchung von Leistungspaketen Buchungsinformationen hinterlegen. Diese werden im Rechnungsbildschirm als Tooltip zum jeweiligen Artikel angezeigt.

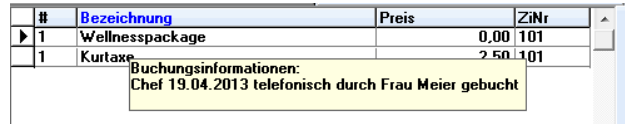

# <span id="page-26-1"></span>**Buchungsweg und Market-Code**

Beim Buchen weiterer Zimmer oder weiterer Aufenthalte wird der Buchungsweg bzw. Marketcode des letzten Zimmers übernommen.

#### **Suche nach Marketcode, Marketcode und Sonstiges**

Ab der Version 20 können Sie in den Gastdaten nach Marketcode, Buchungsweg oder dem Feld Sonstiges suchen.

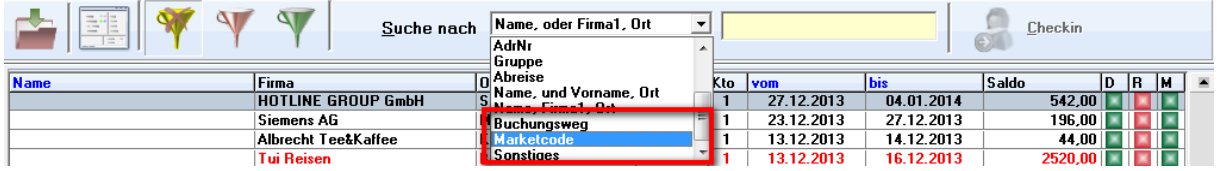

So können Sie z.B. im Feld Sonstiges Buchungsnummern hinterlegen und anschließend die zugehörige Reservierung wieder aufrufen.

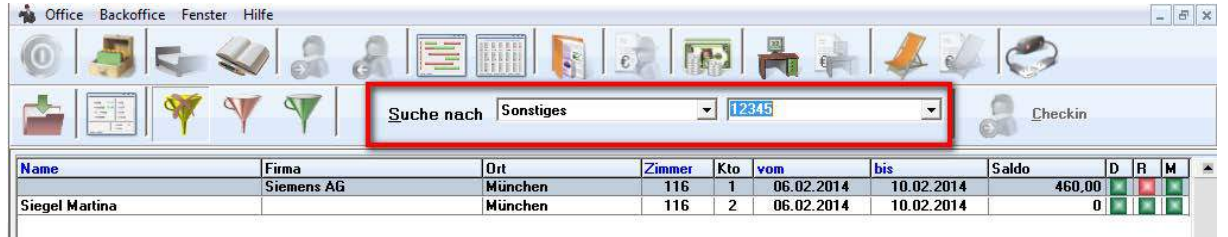

## <span id="page-26-2"></span>**Übernahme von Bestellerinformationen**

Wird eine Gruppe aufgelöst bzw. ein Zimmer aus einer Gruppe entfernt, so werden hinterlegte Bestellerinformationen automatisch an die Gastinformation des/der einzelnen Zimmer angefügt. Eingetragene Gastinformationen bleiben dabei erhalten.

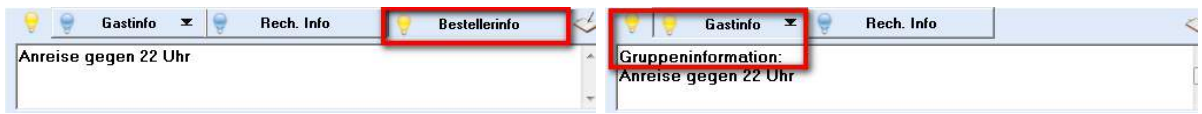

## <span id="page-26-3"></span>**Tageslisten**

Sie können Reportprogramm je Benutzer Listen als Tageslisten markieren.

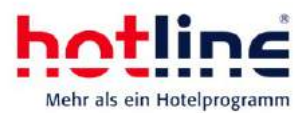

### <span id="page-27-0"></span>**Tagesabschluss**

Sie können beim Tagesabschluss im Bereich der Einstellungen festlegen, ob mit dem Tagesabschluss auch die Tageslisten des jeweils angelegten Benutzers (mit oder ohne Vorschau) ausgedruckt werden sollen. Die Einstellungen werden für alle Benutzer übernommen.

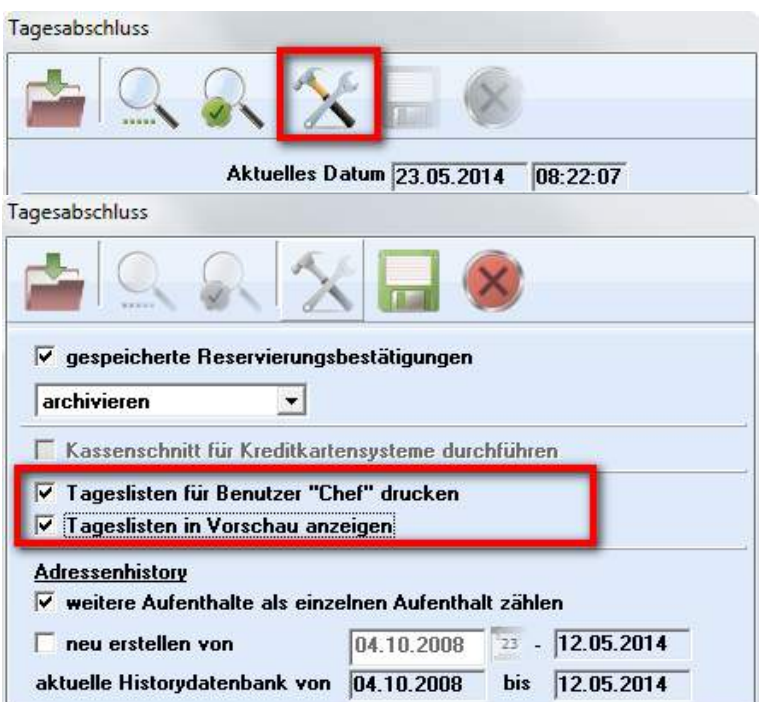

# <span id="page-27-1"></span>**Benutzeranmeldung**

#### <span id="page-27-2"></span>**Anzeige angemeldeter Benutzer**

#### **Anmeldung im Programm**

Die Anzeige bereits angemeldeter Benutzer beim Login wurde optimiert.

Zudem kann jeder Anwender im System angemeldet werden, auch wenn er vorher das Programm unsachgemäß beendet hat. Über einen sogenannten Quick-Reorg wird der Benutzer mit dem Anmeldevorgang wieder für die Nutzung des Programms freigegeben.

#### Wichtig: Die tägliche Datenreorganisation zu Beginn des Arbeitstages ist dennoch zwingend.

#### **Benutzerwechsel**

Bereits angemeldete Benutzer werden für den schnellen Benutzerwechsel (Tastenkombination STRG+W) nicht mehr zur Auswahl angeboten.

## <span id="page-27-3"></span>**Anmeldung mit Schlüssel oder Karte**

Der Login kann über sogenannte HID-Geräte (Human Interface Device) erfolgen. HID-Geräte sind beispielsweise Magnetkartenleser, aber auch Kellnerschlösser. Somit entfallen die Auswahl des Benutzers und die manuelle Passworteingabe.

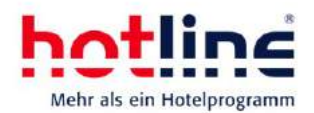

Ist ein HID-Gerät an Ihrem PC angeschlossen, müssen sie lediglich den Cursor in das Feld für die Schlüsseleingabe setzen und die gewünschte Karte durch den Kartenleser ziehen bzw. den Schlüssel auf das Schloss legen. Anschließend speichern Sie den Benutzer.

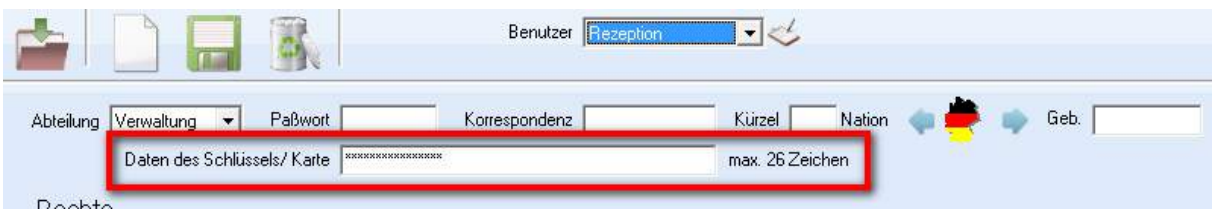

Tipp:

Falls Sie nicht über ein HID-Gerät verfügen, können dennoch einen Schlüssel (Buchstaben-Zahlen-Code) im oben markierten Bereich hinterlegen. Wichtig: der Schlüssel darf nicht identisch zum Passwort sein.

Beim Login müssen Sie nun lediglich Ihren hinterlegten Schlüssel-Code eingeben – die Benutzerauswahl entfällt.

# <span id="page-28-0"></span>**Reservierungsbestätigung**

Im Service-Programm (Stammdaten – Zimmerkategorien) kann je Kategorie eine Beschreibung hinterlegt werden. Diese wird für Reservierungsbestätigungen herangezogen werden

Siehe auch Abschnitt Kategoriespiegel.

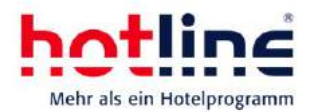

# <span id="page-29-0"></span>**Serviceprogramm**

### <span id="page-29-1"></span>**Sonstige Einstellungen**

Neben den bereits beschriebenen Funktionen im Service-Programm gibt es weitere neue Einstellmöglichkeiten.

So kann unter System – Einstellungen – sonstige Einstellungen festgelegt werden, ob der Hinweis auf einen anderen Preistyp, der einer Adresse zugeordnet wurde, bei der Reservierung angezeigt werden soll.

Außerdem können Sie entscheiden, ob bei Stornierungen Warteliste, Stornoliste und oder Angebotsliste nach passenden Reservierungen durchsucht und angezeigt werden sollen.

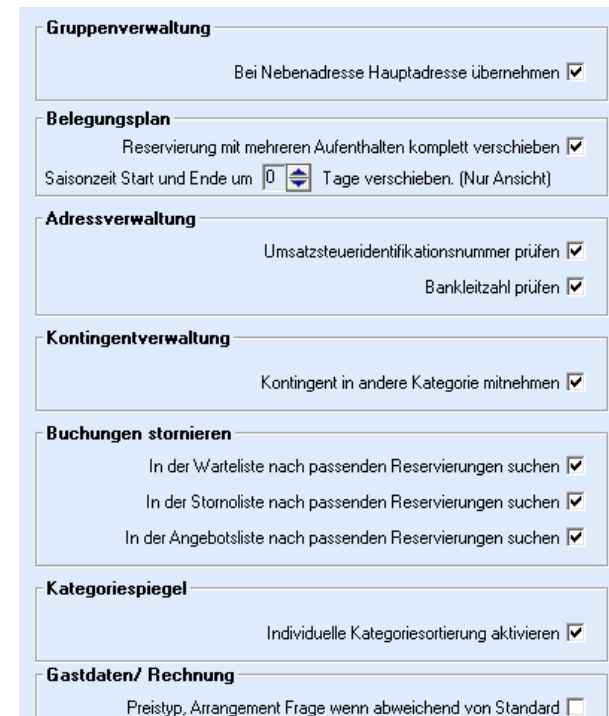

Zahlungsvorgang - Zusatzdaten Pflicht

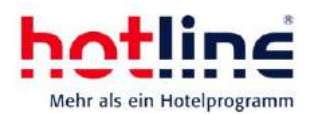

### <span id="page-30-0"></span>**Benutzerverwaltung**

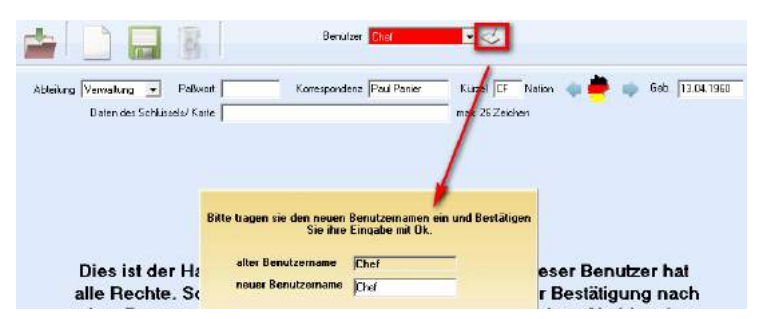

Sie können dem Chef-User einen eigenen Namen geben, ebenso alle bereits angelegte User umbenennen.

Nutzen Sie hierzu die in nebenstehen-dem Bildschirmausschnitt markierte Schaltfläche.

Zudem wurden die Einstellmöglichkeiten auf Benutzerebene (Rechtevergabe) erweitert: Sie können unter anderem folgende Rechte vergeben:

- Rechnungseinsicht
- **-** Leistungen löschen
- Protokoll anzeigen
- Dubletten zusammenführen
- Rechte innerhalb der Benutzerverwaltung
- Adresse editieren
- Bestätigungsdatum ändern
- hotline transfer

Wichtig: Passen Sie nach dem Update auf die Version 20 die Rechtevergabe an, da andernfalls die Rechnungseinsicht nicht mehr möglich ist!

Mit Version 20 können Sie auch eine Schlüsselkarte oder ein Kellner-Key für den Login verwenden. Hinterlegen Sie hierfür einfach den Code im Feld "Daten des Schlüssels/Karte".

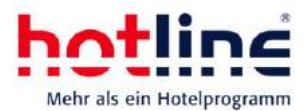

### <span id="page-31-0"></span>**Arrangements anlegen und bearbeiten**

Der Bereich Arrangements wurde in seiner Oberfläche komplett überarbeitet.

**Erklärung der Schaltflächen** (von links nach rechts)

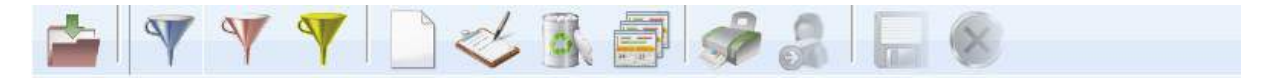

- 1. Fenster schließen
- 2. Standardarrangements anzeigen
- 3. Festpreisarrangements anzeigen
- 4. Leistungspakete anzeigen
- 5. Arrangement (je nach gesetztem Filter) anlegen
- 6. Arrangement bearbeiten
- 7. Arrangement löschen
- 8. Arrangement kopieren
- 9. Liste drucken
- 10. Automatische Buchung von Leistungspaketen bei CheckIn/CheckOut
- 11. Arrangement speichern
- 12. Bearbeitung abbrechen

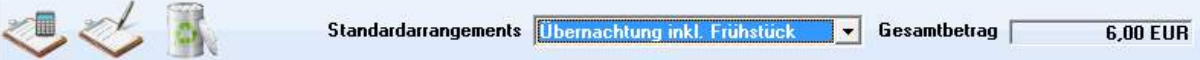

- 1. Neuen Artikel zum ausgewählten Arrangement hinzufügen
- 2. Markierten Artikel des ausgewählten Arrangements bearbeiten
- 3. Markierten Artikel des ausgewählten Arrangements löschen
- 4. Zur Bearbeitung ausgewähltes Arrangement
- 5. Gesamtbetrag des Arrangements

#### **Standard-Arrangement anlegen**

Setzen Sie zunächst den Filter auf Standardarrangements anzeigen und wählen Sie die Schaltfläche Arrangement anlegen.

Nun geben Sie eine Bezeichnung für das neue Arrangement ein und hinterlegen Sie eine Beschreibung (für die Reservierungsbestätigung) bzw. einen Hinweistext (dieser kann beim Buchungsvorgang automatisch eingeblendet werden).

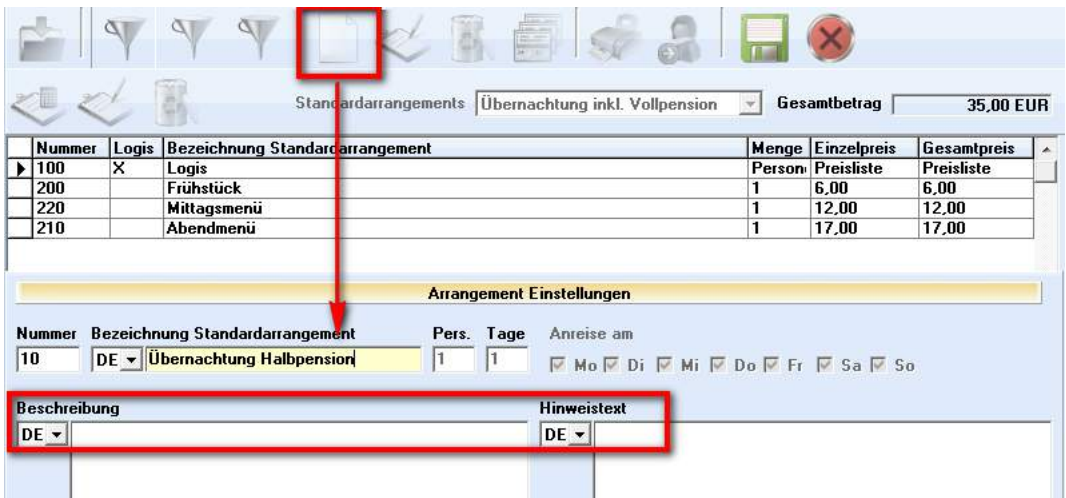

Hinweis: Bei Standardarrangements sind Zeiträume, Personenanzahl und Wochentage deaktiviert.

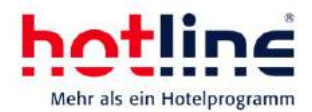

Speichern Sie das neue Arrangement über das Diskettensymbol. Sie werden automatisch aufgefordert, den gewünschten Logisartikel auszuwählen. In der Artikelauswahl stehen alle Artikel mit der Position 1 zur Verfügung.

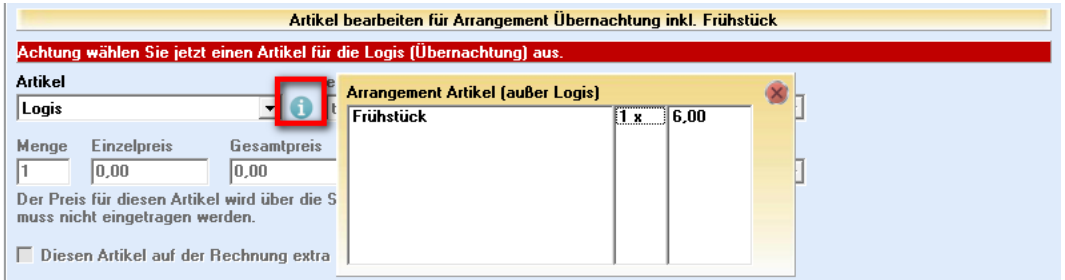

Über den Info-Button neben der Artikelauswahl können Sie alle bereits zugeordneten Artikel des Arrangements anzeigen.

Speichern Sie das Arrangement erneut und weisen Sie anschließend, wie unten dargestellt, die weiteren Arrangementbestandteile zu. Sofern Sie Kinderpreisstufen angelegt haben, müssen Sie auch jeder dieser Preisstufen einen Artikel hinterlegen. Soll ein Artikel separat auf der Rechnung angedruckt werden, aktivieren Sie die entsprechende Option.

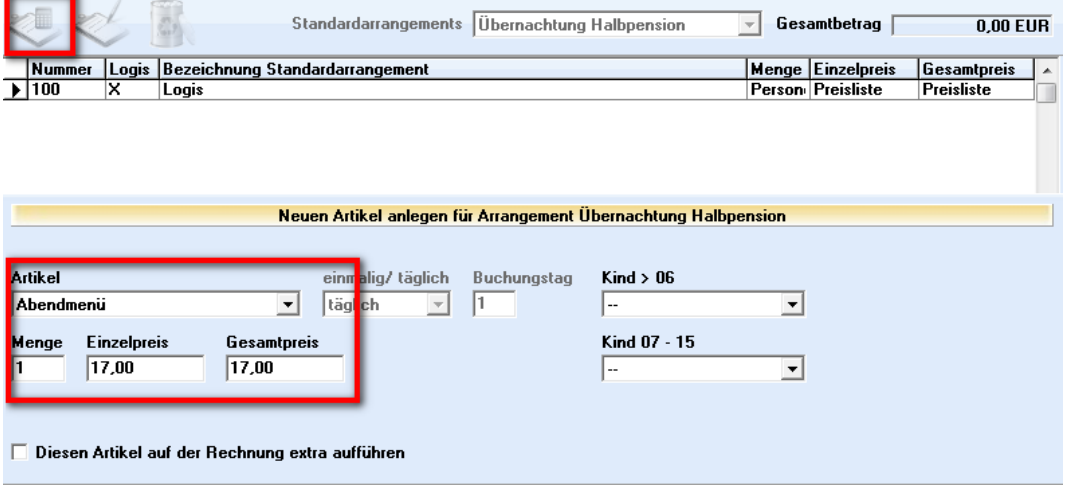

#### **Festpreis-Arrangement anlegen**

Setzen Sie zunächst den Filter auf Festpreisarrangements anzeigen und wählen Sie die Schaltfläche Arrangement anlegen.

Nun geben Sie eine Bezeichnung für das neue Arrangement ein und hinterlegen Sie eine Beschreibung (für die Reservierungsbestätigung) bzw. einen Hinweistext (dieser kann beim Buchungsvorgang automatisch eingeblendet werden).

Im Gegensatz zu Standardarrangements können Sie bei Festpreisarrangements einen Gültigkeitszeitraum, die Personenzahl, Aufenthaltsdauer und gültige Anreisetage festlegen.

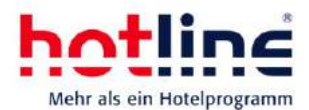

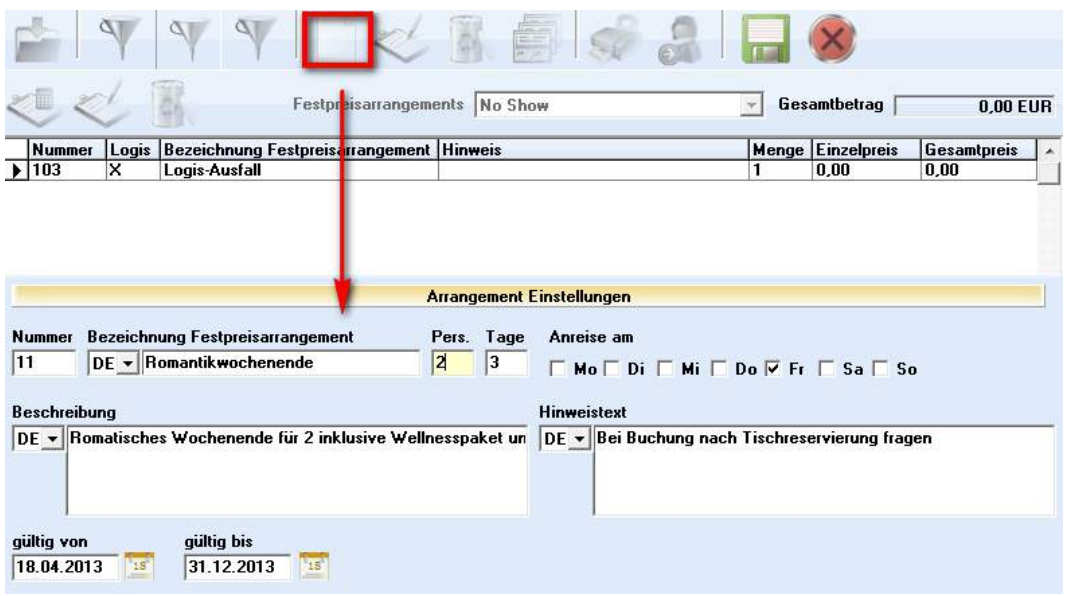

Nach dem Speichern weisen Sie zunächst wieder den Logisartikel (in der Regel tägliche Buchung) zu.

Nun können Sie die Kalkulationsgrundlage aus Kategorie & Saison festlegen und über die markierte Schaltfläche den regulären Übernachtungs-Preis ermitteln. Sie können bereits jetzt den gewünschten Endpreis festlegen. Zudem können Sie einstellen, ob das Arrangement für alle oder nur einzelne Kategorien gültig ist.

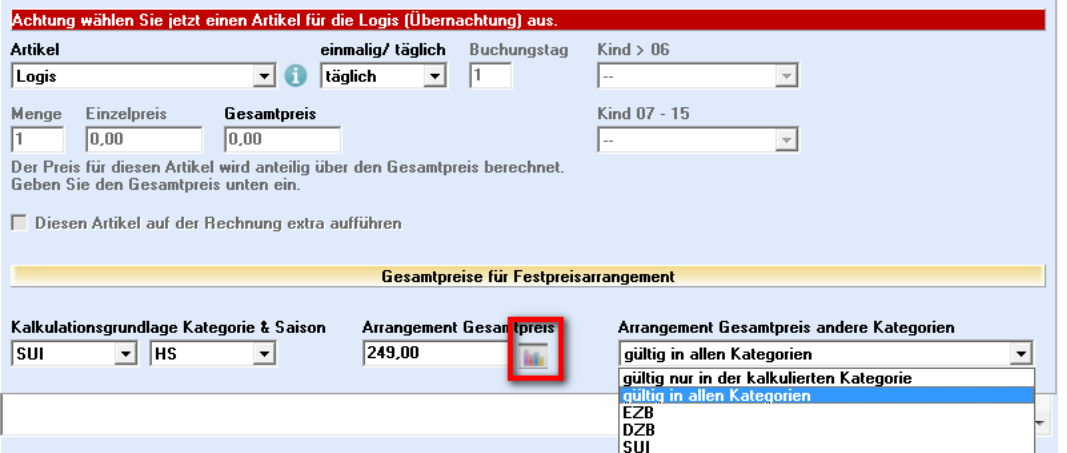

Sobald Sie das Arrangement erneut gespeichert haben, können Sie weitere Artikel hinzufügen. Achten Sie darauf, dass Sie die korrekte Anzahl der zu buchenden Artikel (bei 2- Personen-Arrangements benötigen Sie i.d.R. 2 Verpflegungsanteile) hinterlegen.

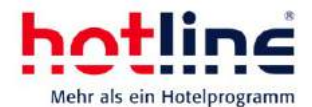

Sie können festlegen, ob der Artikel einmalig (im unteren Beispiel am 2. Tag) oder täglich ab dem x-ten Tag gebucht werden soll.

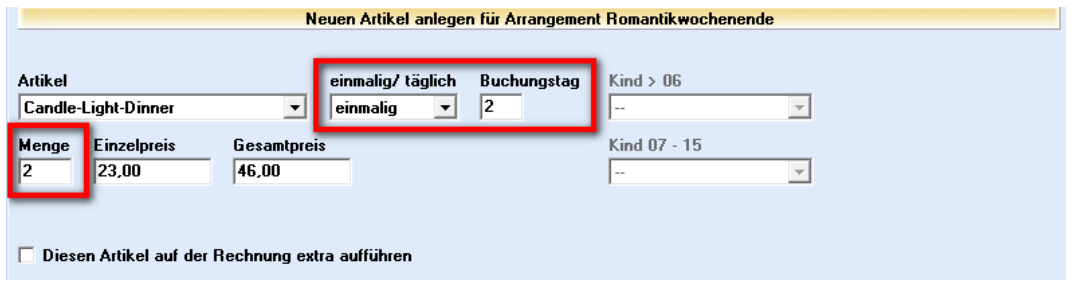

Hinweis: Der im Artikel hinterlegte Buchungsrhythmus ist ebenfalls entscheidend. So werden Artikel mit dem Buchungsrhythmus "nicht am ersten Tag" (Frühstück) auch bei der Einstellung "täglich – Buchungstag 1" nicht am Anreisetag gebucht.

Nachdem der letzte Artikel zugeordnet wurde, können Sie Gesamtpreis anhand der Standardpreise für das neue Arrangement nochmals kalkulieren und ggf. überschreiben.

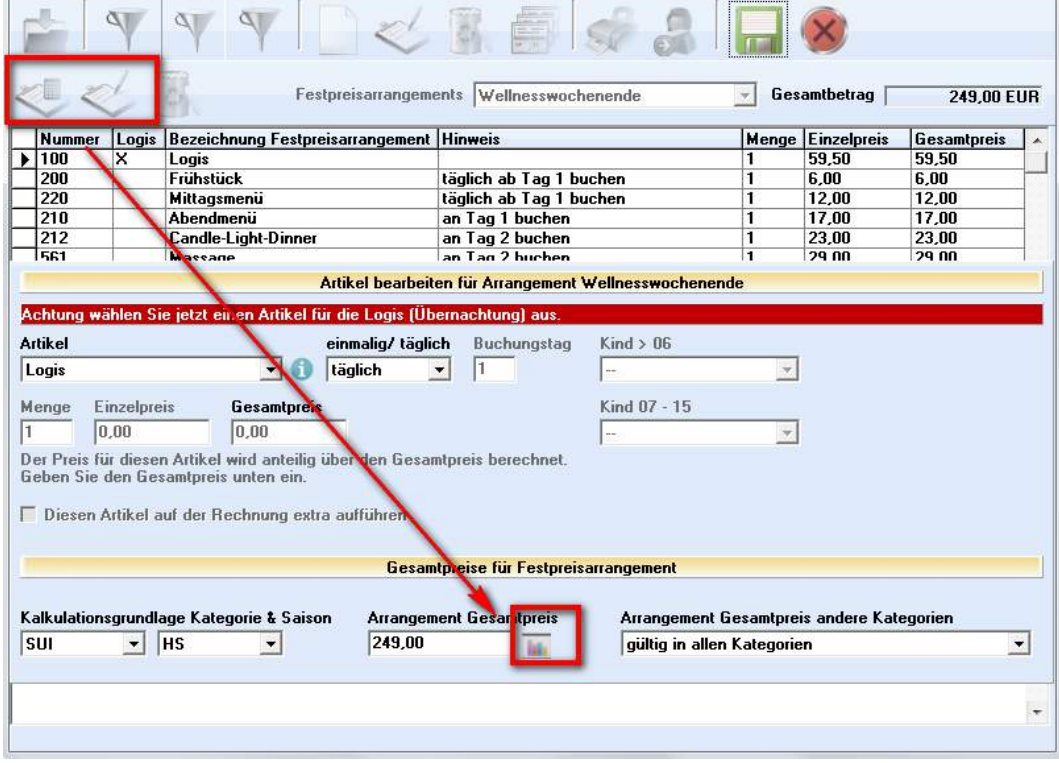

Über den Info-Button neben den Artikeln, können Sie alle bereits zugeordneten Artikel des Arrangemets anzeigen lassen.

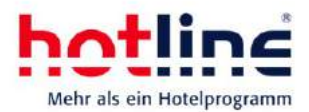

#### **Mehrere Gültigkeitszeiträume**

Sollen Festpreisarrangements mehrmals im Jahr gültig sein, wählen Sie das entsprechende Festpreisarrangement aus und wählen Sie die Schaltfläche Kopieren.

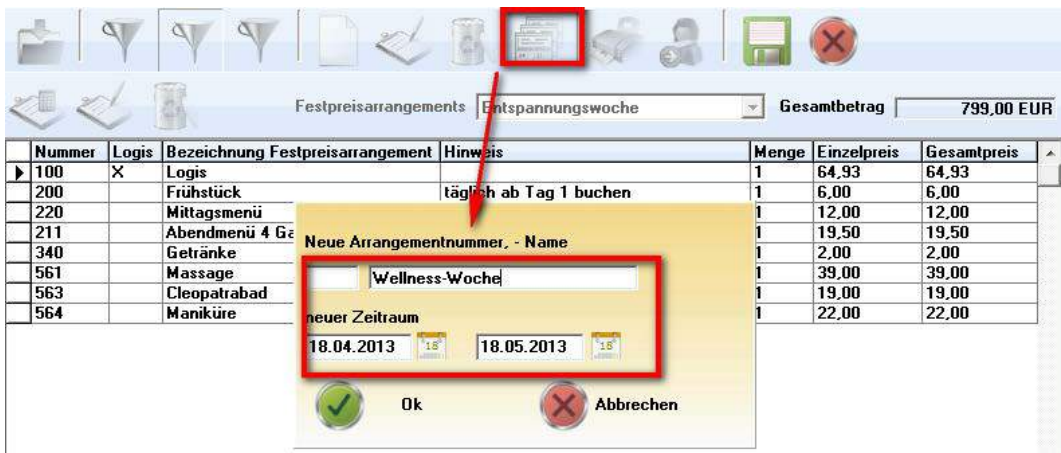

#### **Leistungspakete**

Leistungspakete werden in derselben Art wie Standard- oder Festpreisarrangements angelegt. Sie unterscheiden sich lediglich darin, dass kein Logisartikel enthalten ist.

#### **Automatisches Buchen von Leistungspaketen bei CheckIn, CheckOut oder Rechnungstellung**

Wie für Artikel, können auch für Leistungspakete Optionen für das automatische Buchen vorgegeben werden. Lesen Sie hierzu auch Abschnitt Reservierungen.

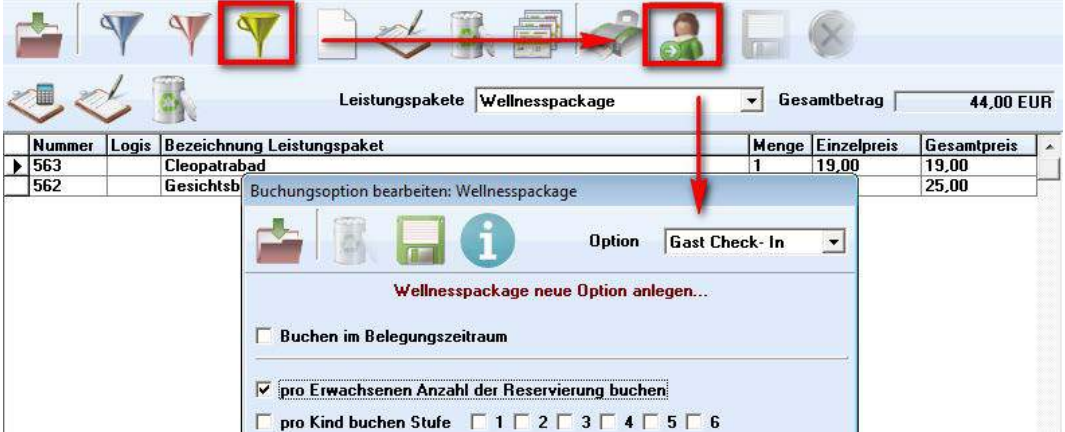

#### **Hinweistexte**

Sofern ein Hinweistext bei einem Arrangement hinterlegt wird, wird dieser beim Buchungsvorgang automatisch angezeigt.

So können zum Beispiel Zusatzleitungen angeboten und über die markierte Schaltfläche direkt gebucht werden.

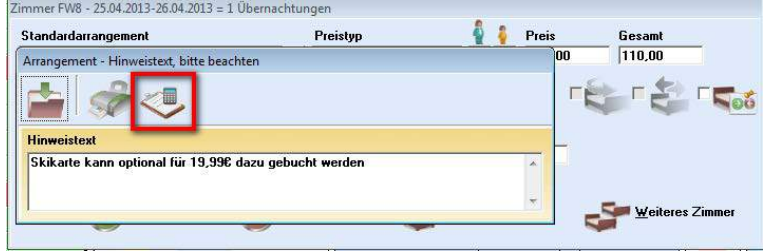

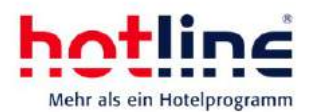

# <span id="page-36-0"></span>**Personenstaffeln in Zimmerpreisen**

Bis zur Version 19 können je Zimmerkategorie Preise für eine Person, zwei Personen und jede weitere Person anlegen. Daher waren ab der dritten Person nur gleichbleibende Aufschläge für weitere Personen im Zimmer möglich.

Im Serviceprogramm können Sie ab der Version 20 nicht nur den Preis für jede weitere Person, sondern für bis zu 15 Personen im Zimmer unterschiedliche Preise hinterlegen. Sofern ein angeschlossener Channelmanager dies unterstützt, werden diese Preise auch online übermittelt. Beachten Sie, dass die meisten Channelmanager lediglich einen Preis pro Zimmer hinterlegen können.

Die Ansicht der Preistabelle ist nahezu unverändert. Wählen Sie zunächst die zu bearbeitende Saisonzeit:

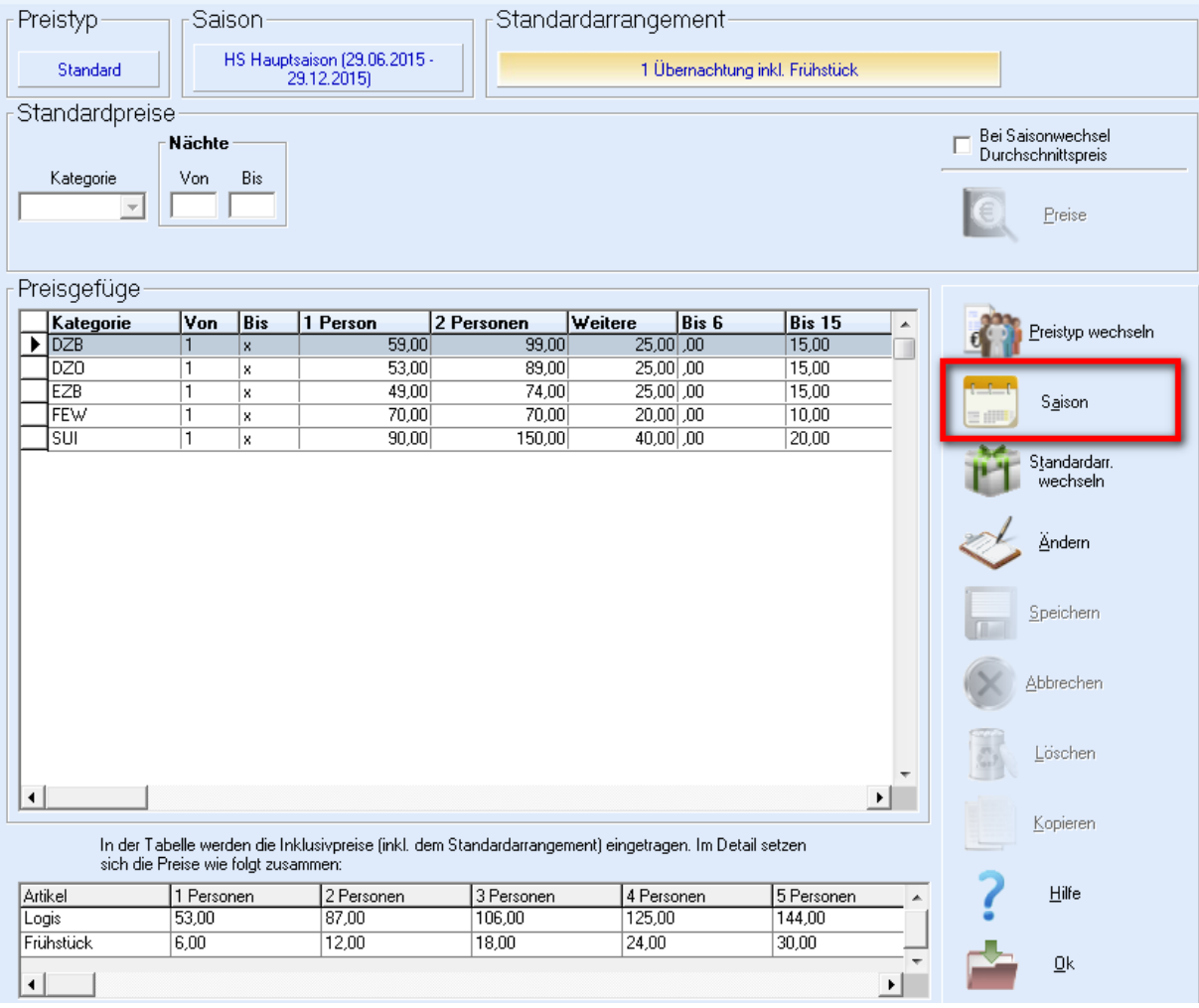

Wählen Sie anschließend die zu ändernde Kategorie undklicke Sie auf die Schaltfläche Ändern bzw. doppelt auf die gewünschte Zeile.

Nun können Sie in der Tabelle direkt die Preise eintragen.

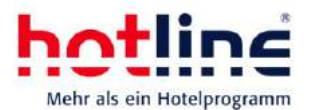

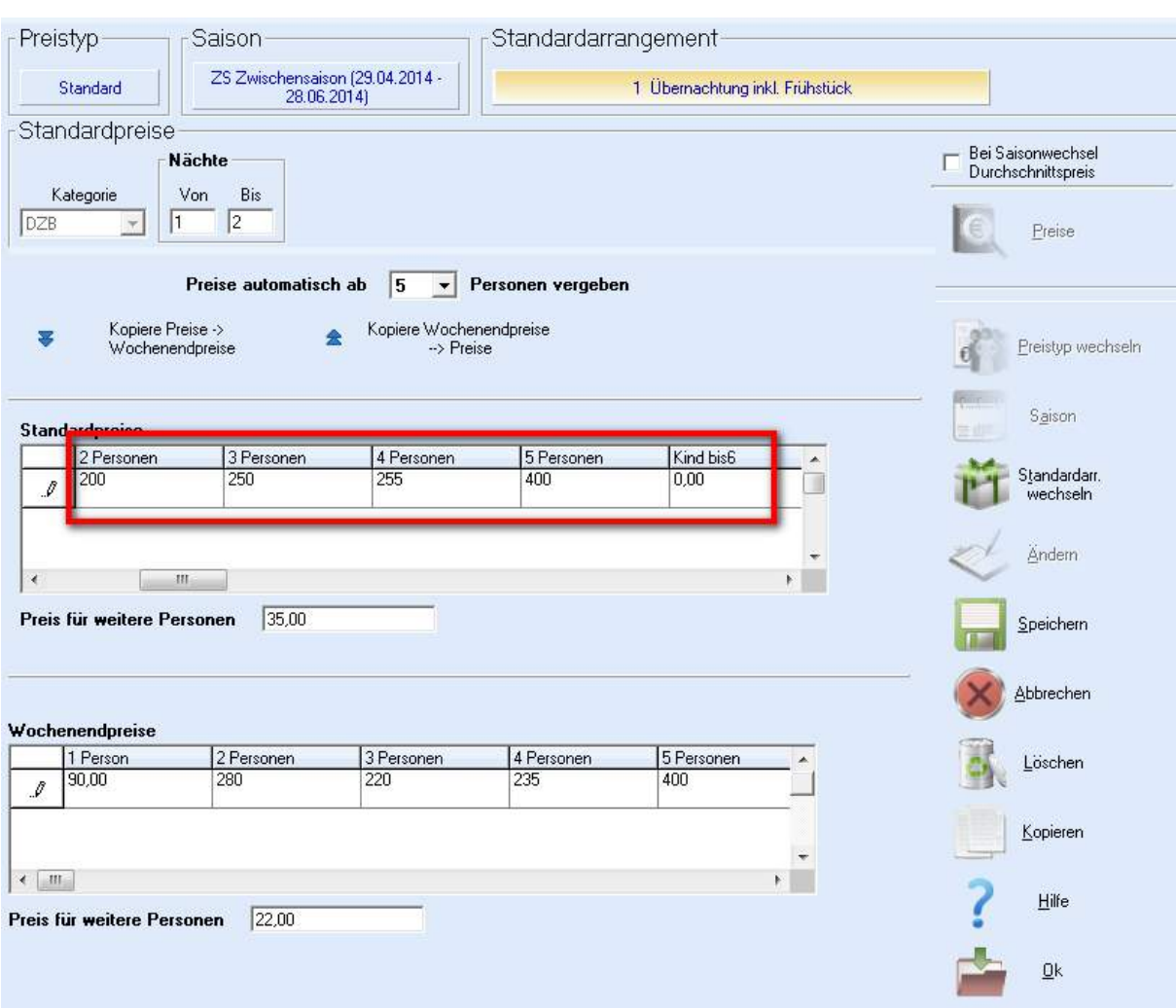

Grundsätzlich werden immer die Preise für 15 Personen automatisch anhand des "Preis für jede weitere Person" gefüllt. Sie können über die u.a. Drop-Down-Box bestimmen, ab wann dieser Automatismus gilt.

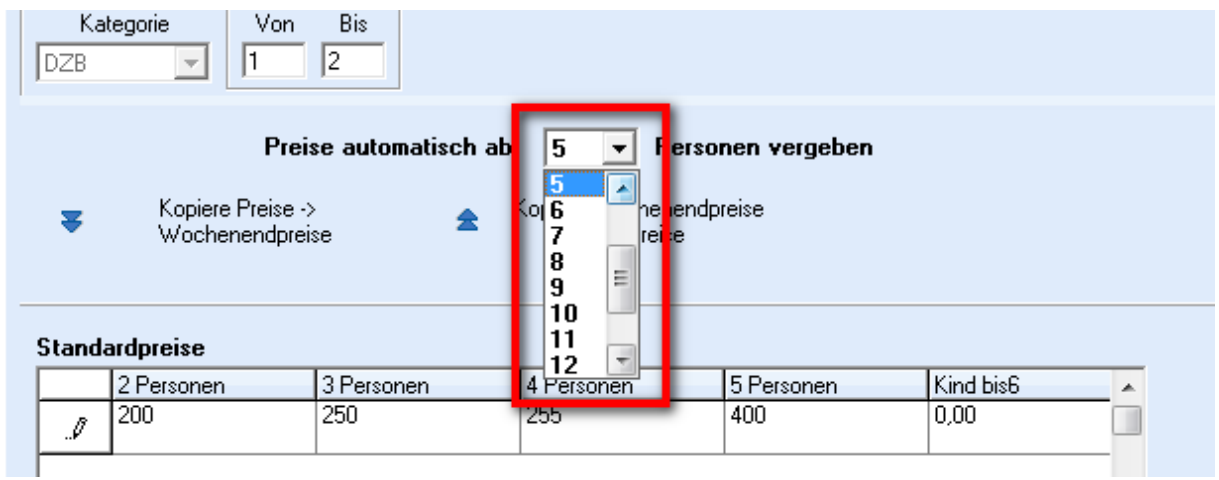

Somit können Sie beispielsweise bei der Einstellung "5 Personen" die Preise für eine, zwei, drei vier und die fünfte Person individuell vergeben. Sie sind also nicht mehr an den Rhythmus "Preis für jede weitere Person" gebunden.

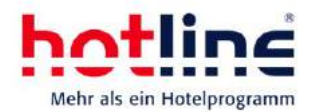

Falls Sie in einer Saisonzeit Wochenendpreise definiert haben, so werden die beiden folgenden Schaltflächen aktiv und Sie können die Wochenendpreise ebenfalls individuell hinterlegen.

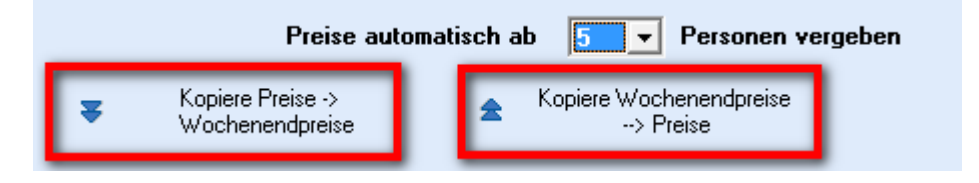

Über die beiden Schaltflächen können Sie entweder bereits definierte Preise als Wochenendpreise kopieren, oder umgekehrt.

### <span id="page-38-0"></span>**Einmalleistungen in Standard-/ und Festpreisarrangements**

Über die unten dargestellte Schaltfläche können Sie Einmalleistungen in Standardarrangements buchen. Der zu buchende Artikel kann dabei prozentual zu einem beliebigen Ausgangswert (z.B. alle Logisbestandteile) errechnet werden, oder auch nur einmalig als Betrag aufgebucht werden. Das gilt auch für Festpreisarrangements.

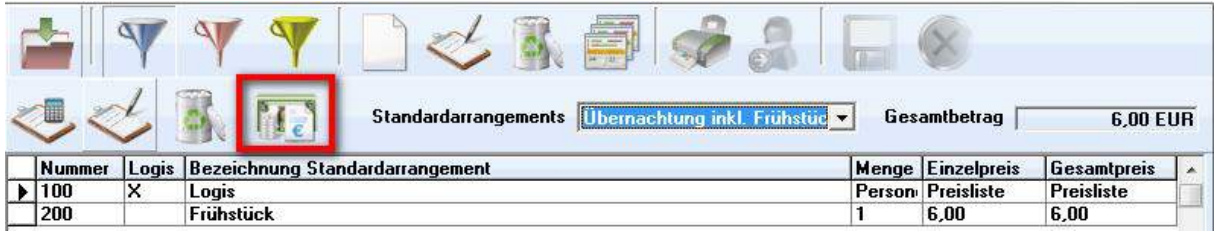

Wählen Sie zunächst das gewünschte Arrangement und klicken Sie auf die markierte Schaltfläche.

Im nun folgenden Fenster können Sie die verschiedenen Berechnungseinstellungen vornehmen. Die folgende Beschreibung der Einstellung erfolgt zeilenweise, von links nach rechts.

**Grundlagenbetrag ermitteln**: legen Sie fest, ob Sie eine Berechnung über Positionsnummern oder über Gruppennummern erfolgen soll. Die Positionen, wie auch die Gruppennnummern, werden in der Artikelanlage den Artikeln zugeordnet. Zudem können Sie festlegen, ob die Berechnung auf Basis des Nettobetrags erfolgen soll.

**Vorhandene Positionsnummern/Gruppennummern**: hier geben Sie den bzw. die verschiedenen Positionen oder Gruppen an, die zur Berechnung herangezogen werden. Im dargestellten Fenster würde die Berechnung auf Basis aller Logispositionen des Arrangements erfolgen. Mit der Schaltfläche + bzw. – können Sie Positionen/Gruppen hinzufügen bzw. wieder entfernen.

**Anzeigeoptionen Konto**: es stehen Ihnen drei verschiedene Optionen zur Verfügung. 1. Der Artikel wird zusätzlich zum Arrangement aufgebucht (der ursprüngliche Arrangementpreis wird nicht erhöht). 2. Der Artikel wird aufgebucht und im selben Wert wird die Logis geschmälert ("im Arrangement enthalten": der ursprüngliche Arrangementpreis wird nicht verändert). 3. Es soll eine Gegenbuchung erfolgen (z.B. Ortstaxe wird aufgebucht und im selben Wert wird eine Logisschmälerung als eigener Artikel gebucht. Der ursprüngliche Arrangementpreis wird nicht verändert). In diesem Fall müssen Sie auch einen Artikel zu Ausgleichsbuchung hinterlegen.

**Zu buchende Artikel**: hier wird der zu buchende Artikel hinterlegt sowie der Artikel für die Ausgleichsbuchung, sofern Sie diese Option im vorherigen Abschnitt aktiviert haben.

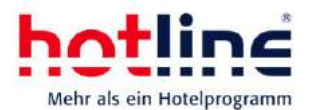

**Berechnung/Formeln**: Geben Sie an, ob der eingestellte Artikel als einmaliger (fester) Betrag, oder prozentual in Abhängigkeit der zuvor eingestellten Optionen erfolgen soll. Im dargestellten Beispiel würde eine Kurtaxe in Höhe von 3,2% des Netto-Logis-Betrags des Arrangements zusätzlich aufgebucht werden.

**Erweiterte Optionen**: Sie können die zuvor festgelegte Berechnung auch pro Person (also mehrfach) aufbuchen lassen. Je Erwachsenem bzw. je Anzahl der Kinder in den verschiedenen Kinderpreisstufen.

**Gültigkeitsoptionen**: die zusätzliche Artikelbuchung kann auf Preistyp, Kategorien und Saisonzeiten eingeschränkt werden. Sobald Sie alle Einstellungen vorgenommen haben und auf **Speichern** (Diskettensymbol am oberen Fensterrand) klicken, wird der neue Eintrag im Bereich **vorhandene Optionen** angezeigt. Sie können jeden Eintrag einzeln aufrufen, bearbeiten und neu speichern bzw. löschen.

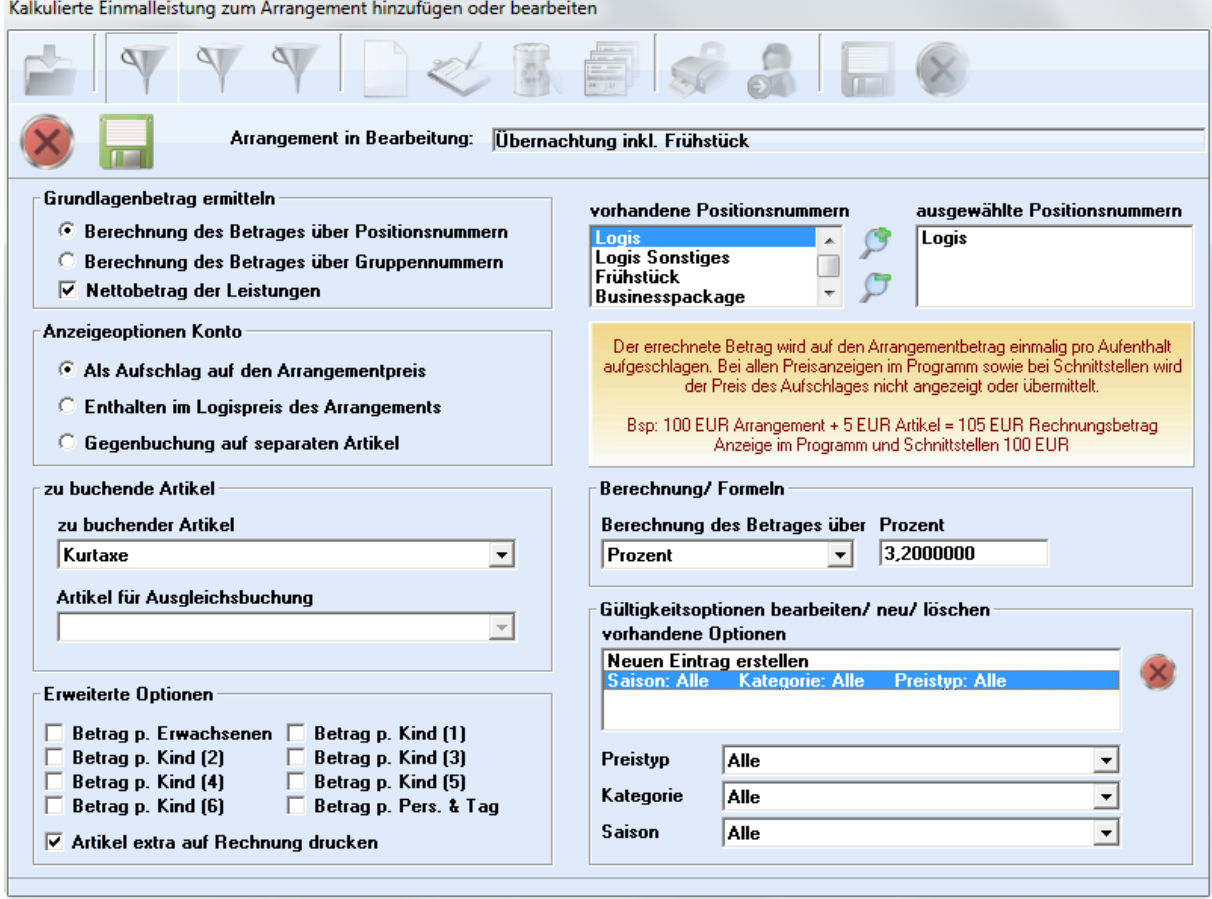

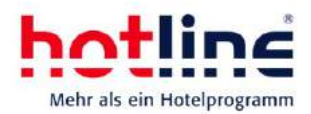

# <span id="page-40-0"></span>**hotline notify**

#### <span id="page-40-1"></span>**Prüfung von Debitoren**

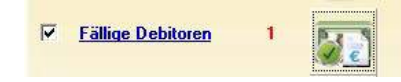

hotline notify weist auch auf fällige Debitorenzahlungen hin, sofern die Option in hotline notify gesetzt wird.

### <span id="page-40-2"></span>**Import von Reservierungen**

Buchungsweg und Marketcode können im Onlineimport vorab festgelegt werden, auch wenn die Reservierung erst zu einem späteren Zeitpunkt importiert wird.

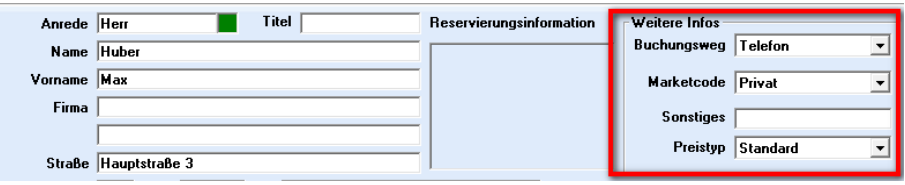

#### <span id="page-40-3"></span>**Zimmermerkmale und freie-Zimmer-Liste**

Bei der Zuteilung der Zimmer besteht auch im Bereich Onlineimport Zugriff auf die Zimmermerkmale. Siehe auch Abschnitt Reservierungen.

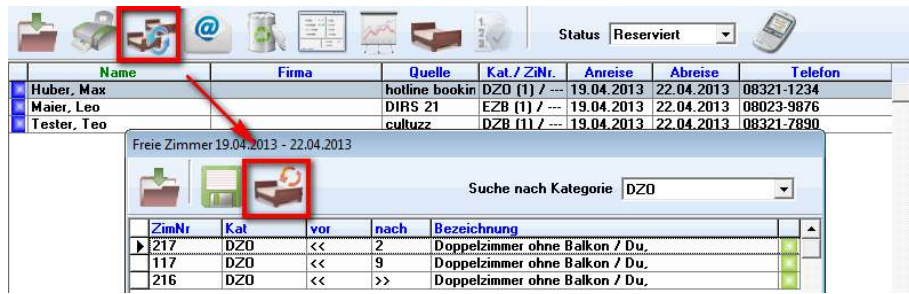

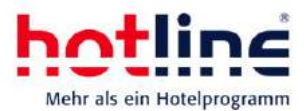

# <span id="page-41-0"></span>**Listen & Auswertungen**

Der Tagesbericht kann in der Version 20 individuell angepasst werden. Neben einer neuen Optik, hält der neue Tagesbericht auch eine weitere neue Funktion bereit: über eine Preisvariable je Artikel können Mehr- oder Mindereinnahmen simuliert werden, die im Falle von Preisanpassungen eintreten würden.

Aufgerufen wird der Tagesbericht im Listen-Programm. Beachten Sie, dass der neue Tagesbericht nur bei aktiviertem SQL-Datenbankserver angeboten wird.

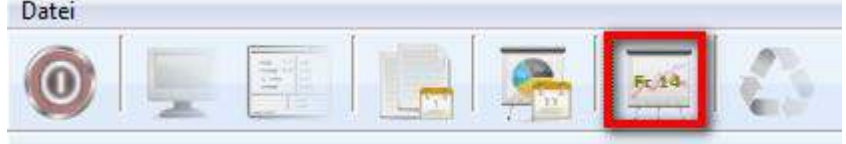

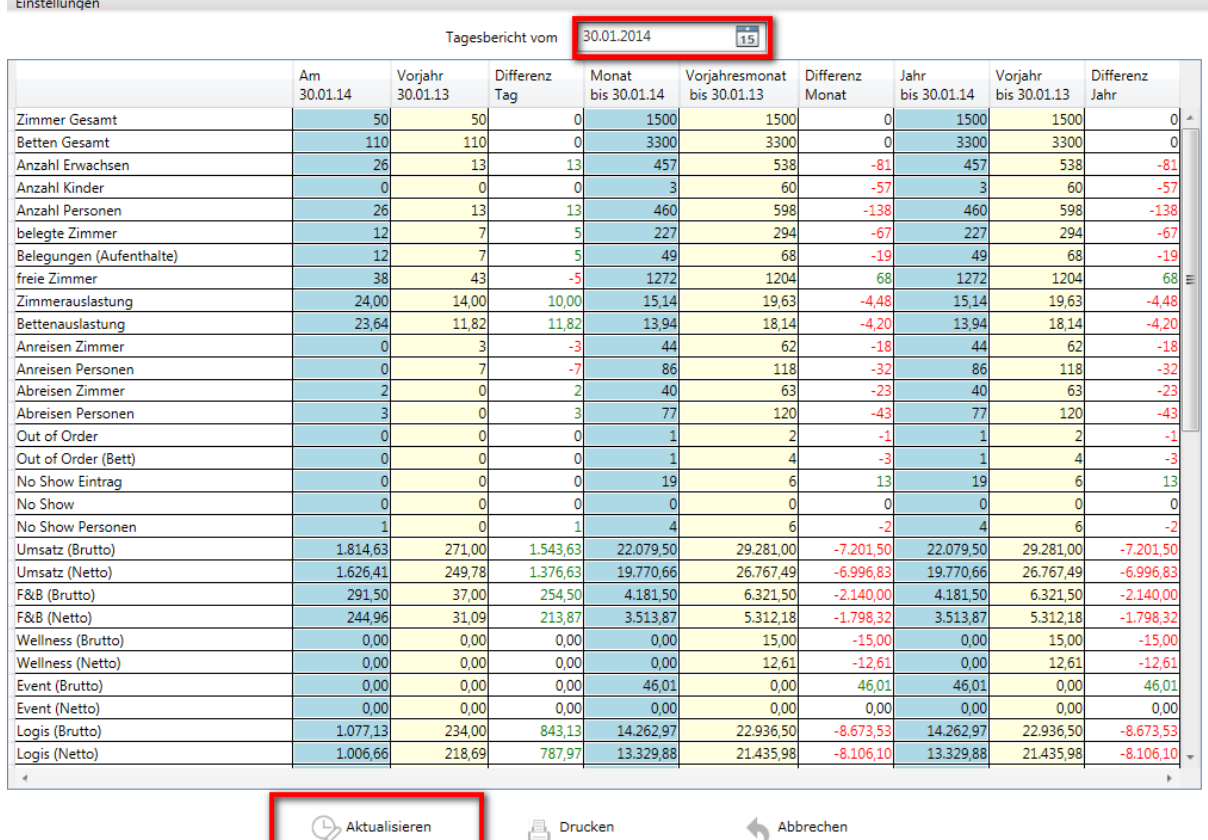

Beim Aufruf des Tagesberichts werden die Zahlen anhand des Tagesabschluss-Datums angezeigt. Mit Durchführung des Tagesabschluss werden die Zahlen im Hintergrund, so dass der Aufruf nur wenige Sekunden in Anspruch nimmt.

Sie können ein beliebiges Datum sowohl in der Vergangenheit, als auch in der Zukunft wählen und den Tagesbericht anschließend aktualisieren. Beachten Sie, dass die Aufbereitung der Zahlen einige Zeit in Anspruch nehmen kann. Je mehr Informationen angezeigt werden sollen, desto länger kann der Aufruf dauern. Bedenken Sie, dass Zahlen in der Zukunft variabel sind, d.h. sie können sich je nach Reservierungs-/Abrechnungsstand noch ändern. Sofern Sie bereits Daten in der Zukunft abgerufen haben, werden Sie beim erneuten Aufruf desselben Tages darauf hingewiesen, dass bereits gespeicherte Daten vorliegen (schnellerer Zugriff). Beachten Sie, dass diese Daten ggf. nicht mehr aktuell sind.

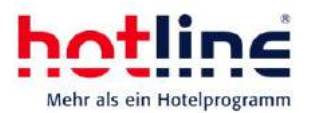

Im Menü Einstellungen können Sie verschiedene Optionen festlegen. So beispielsweise, ob Zimmerwechsel als An-/Abreisen berücksichtigt werden sollen, oder auch ob das Leistungsoder Rechnungsdatum für den Tagesbericht verwendet werden soll.

Unter dem Menüpunkt Einstellungen - Ansicht bearbeiten können Sie Zeilen ein- oder ausblenden:

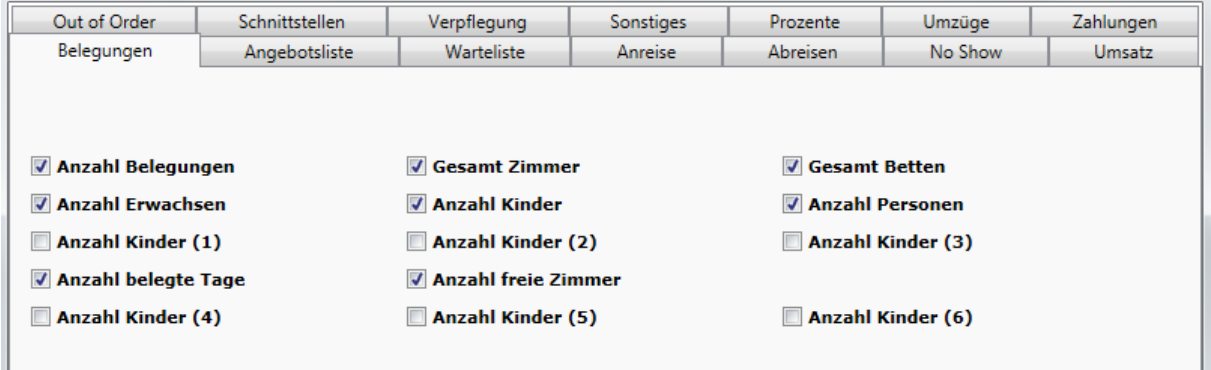

Über den darauffolgenden Menüpunkt können Sie festlegen, welche Artikel in welcher Zeile addiert werden sollen.

So lassen sich zum Beispiel F&B-Artikel oder auch andere Artikel beliebig in einer oder mehreren Zeilen gruppieren.

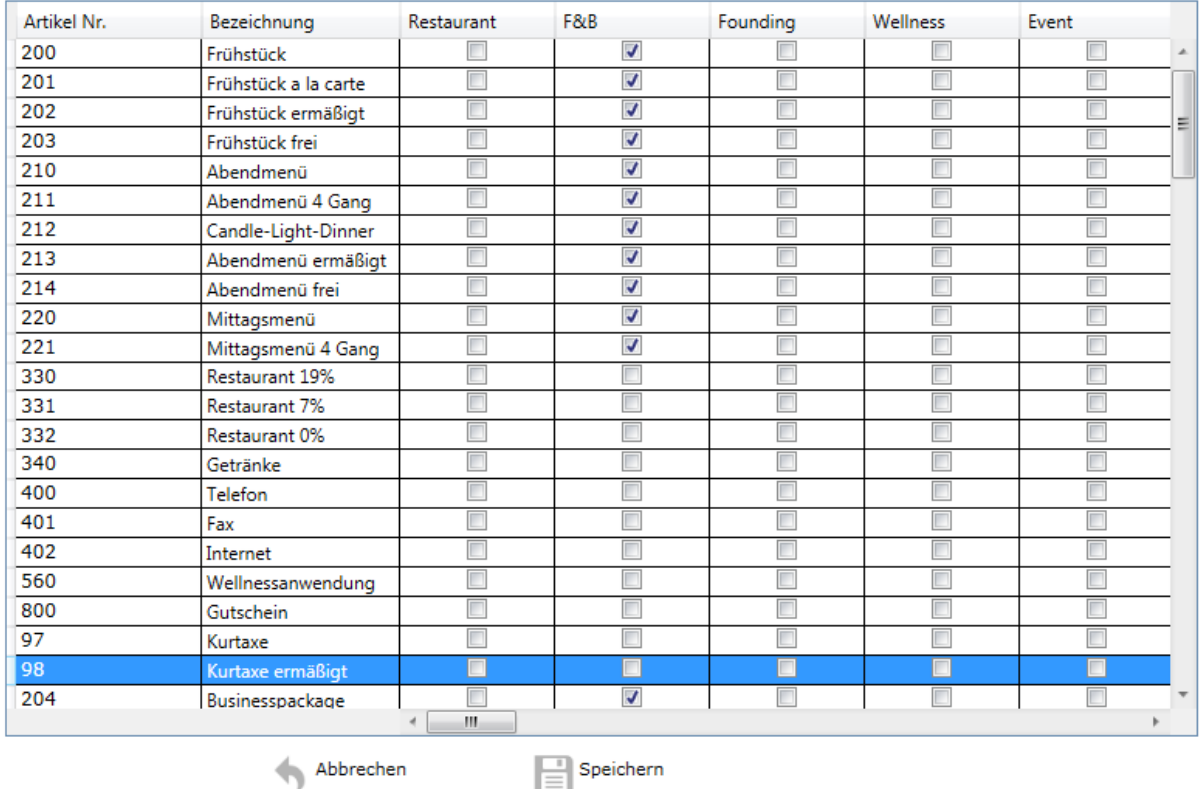

Am rechten Ende der Artikeltabelle können Sie einen variablen Preis eingeben. Geben Sie zum Beispiel 1 hinter dem Logis-Artikel ein, so errechnet Ihnen der Tagesbericht nach dem Speichern die Mehreinnahmen im Falle einer Erhöhung des Logis-Artikels um 1 Euro (+ 1 Euro je gebuchtem Artikel im Auswertezeitraum).

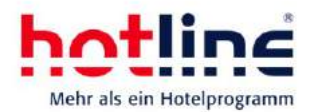

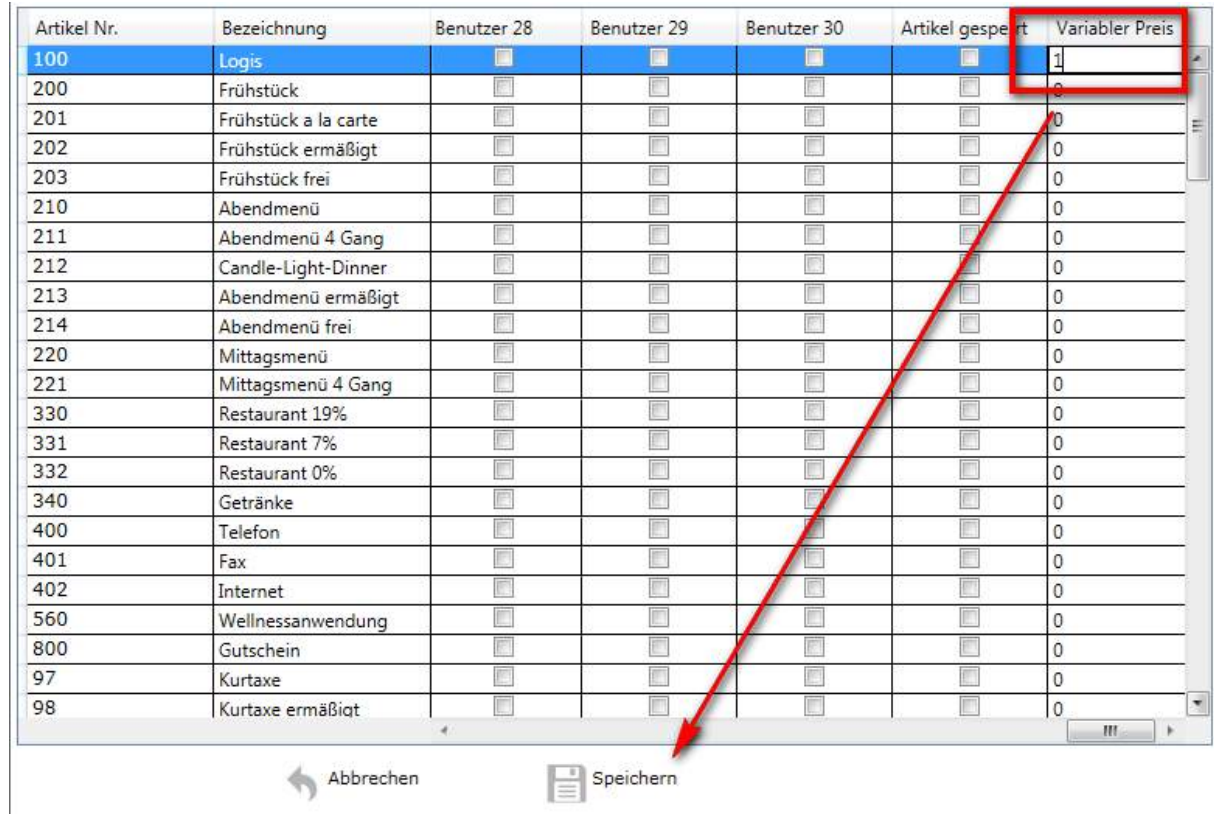

Nach dem Klick auf Speichern wird der Tagesbericht aktualisiert und die theoretisch erzielten Mehrumsätze dargestellt. Beim erneuten Aufruf des Tagesberichts werden wieder die realen Werte angezeigt. 

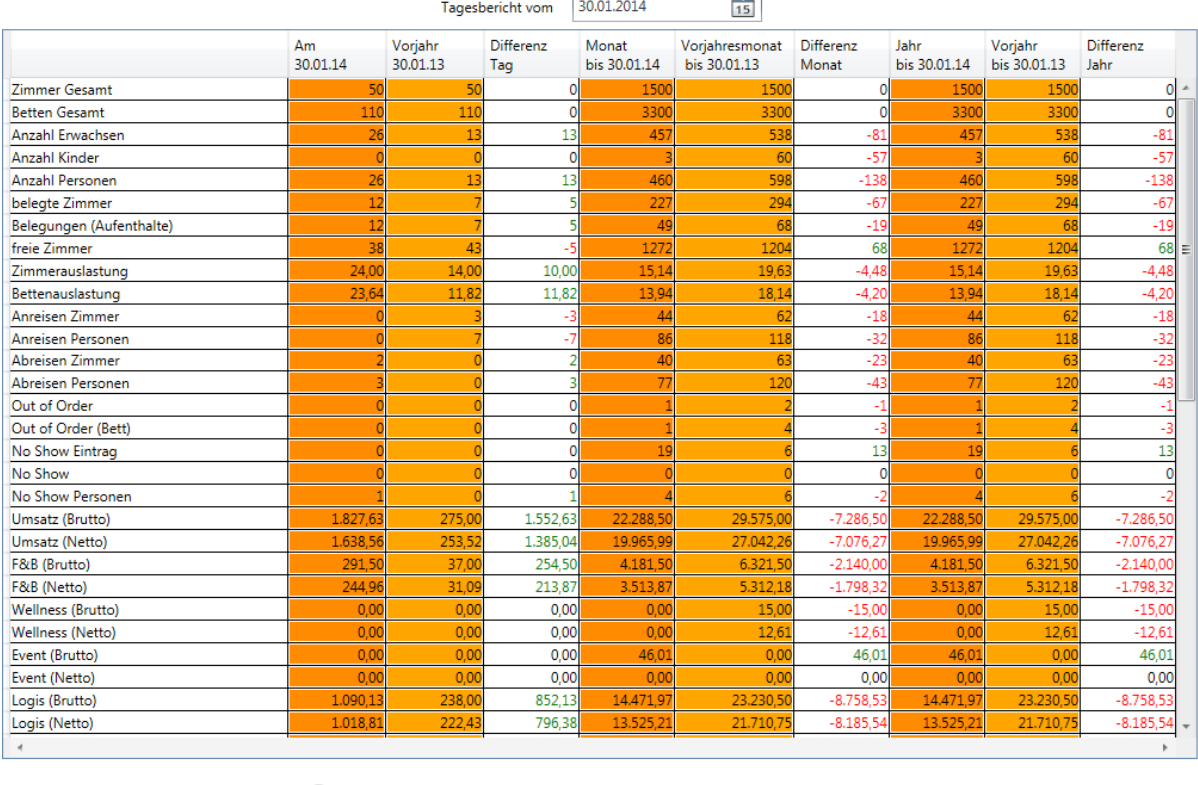

Aktualisieren **B**Drucken

 $\leftarrow$  Abbrechen

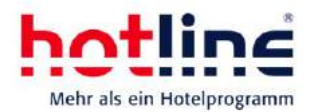

Zur besseren Unterscheidung der angezeigten Zahlen werden die verschiedenen Zustände (festgeschriebene Zahlen; Zahlen mit theoretischen Preiserhöhungen; Zahlen in der Zukunft) farblich unterschiedlich dargestellt:

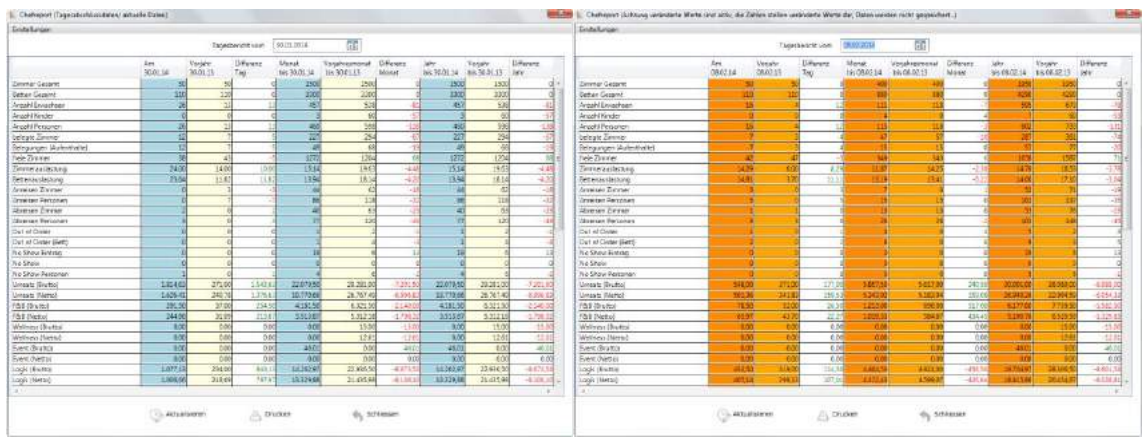

*Standard-Ansicht aktueller Tag "Manipulierte" Zahlen (Preisänderungen Artikel)*

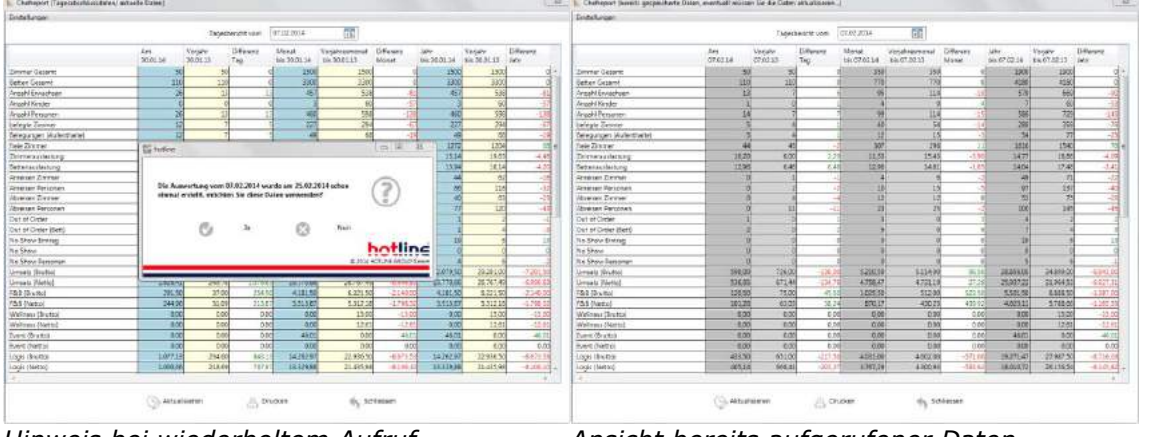

*Hinweis bei wiederholtem Aufruf Ansicht bereits aufgerufener Daten von Daten in der Zukunft in der Zukunft (ggf. nicht aktuell)* 

Im Menü Einstellungen – Benutzerdefiniert können Sie zusätzlich zu den vorgegebenen Kategorien eigene Kategorien anlegen. So können Sie weitere Gruppierungen von Artikeln vornehmen und diese in der Auswertung zur Anzeige bringen.

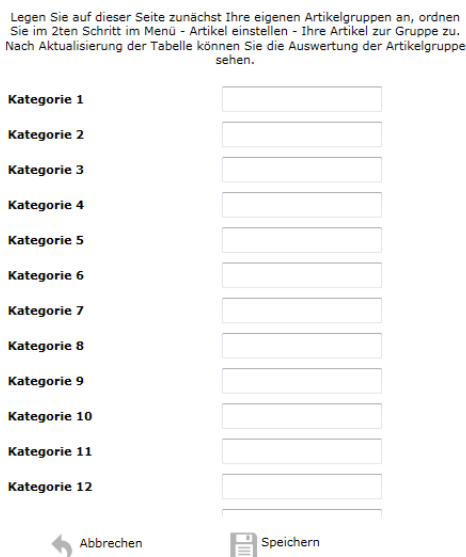

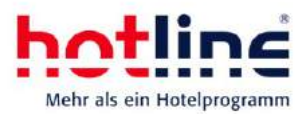

# <span id="page-45-0"></span>**hotline sales & marketing**

Die im Abschnitt Adressverwaltung erläuterten Neuerungen gelten auch für hotline sales & marketing. Darüber hinaus wurde das Zusatzmodul um weitere nützliche Funktionen erweitert.

### <span id="page-45-1"></span>**Automatische Newsletter**

Newsletter, die für den automatischen Versand vorgesehen sind, werden mit einer entsprechenden Information in der Newsletterübersicht angezeigt.

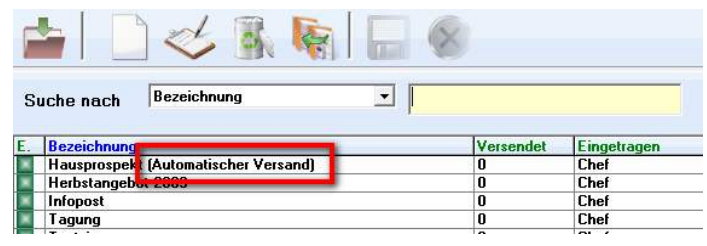

## <span id="page-45-2"></span>**Empfänger von automatischen Newslettern**

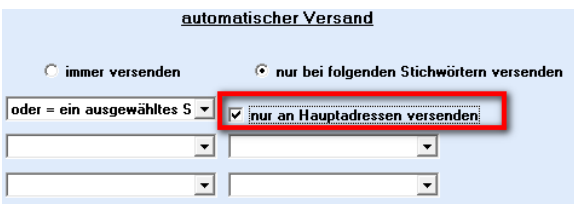

Zudem können Sie in den Grundeinstellungen (Service-Programm: Menü System – Einstellungen Zusatzmodule – sales & marketing) festlegen, ob Newsletter an eingetragene Begleitadressen versendet werden sollen.

Außerdem besteht dort die Möglichkeit die Konten zu bestimmen, an denen ein automatischer Newsletter zugestellt werden soll.

Der automatische Newsletterversand kann je Newsletter auf den Versand an Hauptadressen eingestellt werden. Diese Einstellung nehmen Sie im Bereich Newsletter bearbeiten – Informationen vor.

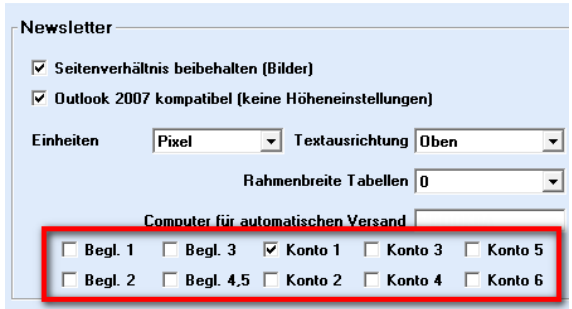

# <span id="page-45-3"></span>**Bilder verlinken**

Bilder, die einem Abschnitt zugeordnet wurden, können mit einem beliebigen Link versehen werden. Klicken Sie hierzu auf das Bild und geben Sie im sich öffnenden Fenster den gewünschten Link ein.

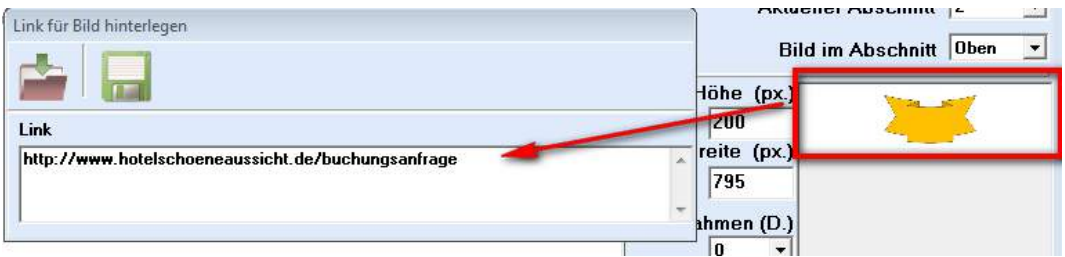

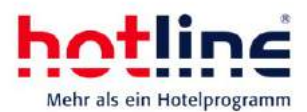

### <span id="page-46-0"></span>**Anzeige des Gasttyps**

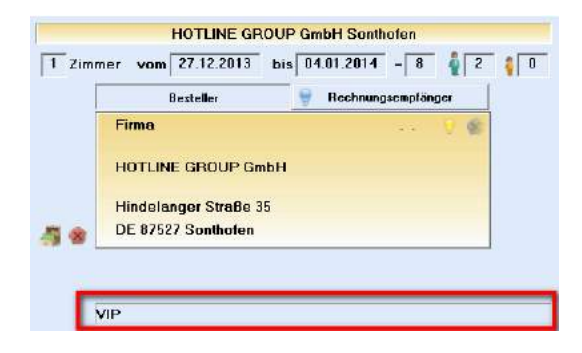

Im Gastdatenbildschirm wird innerhalb des Bemerkungsfelds zusätzlich der eingestellte Gasttyp angezeigt.

Die bei der Adresse eingetragene Bemerkung wird hinter dem Gasttyp dargestellt.

#### <span id="page-46-1"></span>**SEPA**

In der Adressverwaltung, Registerkarte Finanzen, können Sie über die u.a. Schaltfläche zu den SEPA-Informationen wechseln.

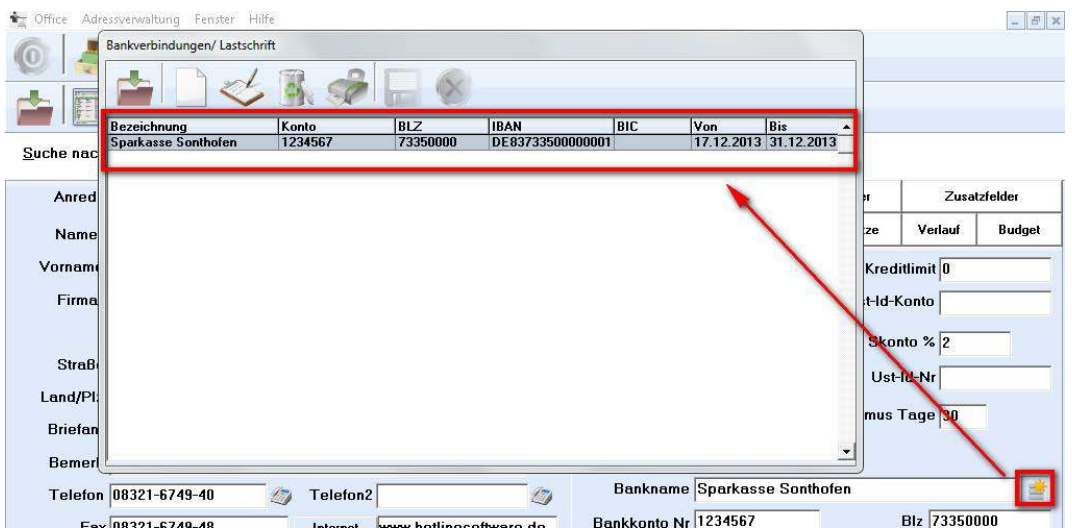

Sofern ein Bankkonto auf der Registerkarte Finanzen eingetragen wurde, wird die IBAN automatisch berechnet. Sofern die Bankleitzahl eindeutig einem Kreditinstitut zugeordnet werden kann, wird auch diese automatisch generiert.

Außerdem können Sie in diesem Fenster zu Ihrer eigenen Information mehrere Bankkonten hinterlegen, inkl. Gläubiger-ID, etc. So können Sie Informationen für Lastschriftkunden im Hotelprogramm verwalten.

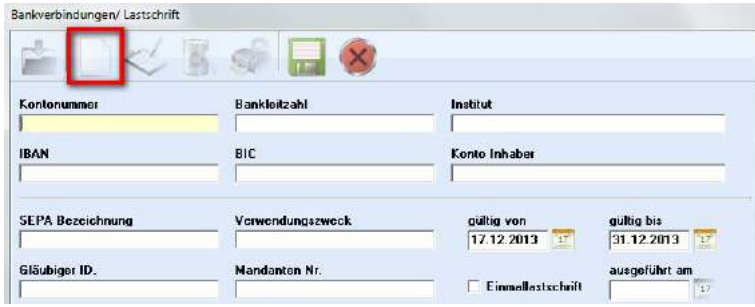

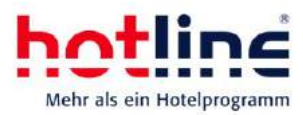

Neuerungen Zwischenupdate Version 20

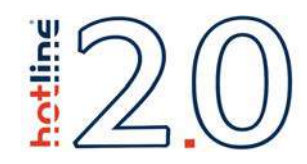

Hinweis: Die folgenden Funktionsbeschreibungen sind eine Ergänzung Ihres bestehenden Benutzerhandbuchs sowie der Onlinehilfe des Hotelprogramms hotline frontoffice.

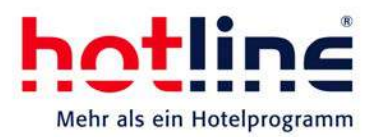

#### Neuerungen Zwischenupdate Version 20

- 1. Optional vorschaltbares Auswahlfenster mit den Optionen:
	- No Show
	- Storno-Rechnung
	- Fehleingabe (neu)
- 2. Löschen von Adressen

#### 1. Auswahlfenster Storno, No Show, Fehleingabe

Für die Optionen Storno und No Show steht ein neues Fenster zur Verfügung. Es enthält No Show, Storno und Fehleingabe als Auswahloption.

Diese Auswahl kann den Funktionen vorgeschaltet werden, so dass dieses Fenster erscheint, sobald eine der Optionen Storno oder No Show im Programm aufgerufen wird.

**F** No Show - ohne Rechnung entfernen oder Passant erstellen Verwenden Sie diese Option wenn Sie eine Reservierung kostenfrei aus dem Programm entfern<br>Daten der Reservierung stehen für Auswertungen, Listen und Statistken zur Verlügung. Sie find<br>Reservierung danach in der No Show Lis men mochten. Die<br>nden diese<br>nativ können Sie die<br>i freizugeben. Reservierung in eine Passantenrechnung umwandeln um das Zimmer auf der<br>  $\bigcap$  C Stornierung – mit Stornorechnung für den Gast<br>
Verwenden Sie diese Option wenn Sie für die vorhandene Reservierung Stor Verwenden Sie diese Option wenn Sie für die vorhandene Reservierung Stornokosten gültig machen möchten.<br>Mit dieser Option können Sie die Reservierung in eine Stornorechnung umwandeln und dem nicht angereisten<br>Gast zusenden Children Children of Bechnung und Statistik löschen Verwenden Sie diese Option wenn Sie die alle zugehörigen Reservierungen zu diesem Zimmer kostenfrei aus<br>dem Programm entfernen möchten. Die Daten dieser Reservierung werden aus dem Programm vollständig<br>entfernt und sind in Abbrechen  $\sqrt{2}$  Ok weitere Informationen (Klick).

Für jede dieser Funktionen werden eine kurze Beschreibung sowie eine genaue Definition angezeigt.

Sollte eine Option bei einem Gast nicht verfügbar sein, so steht, statt der

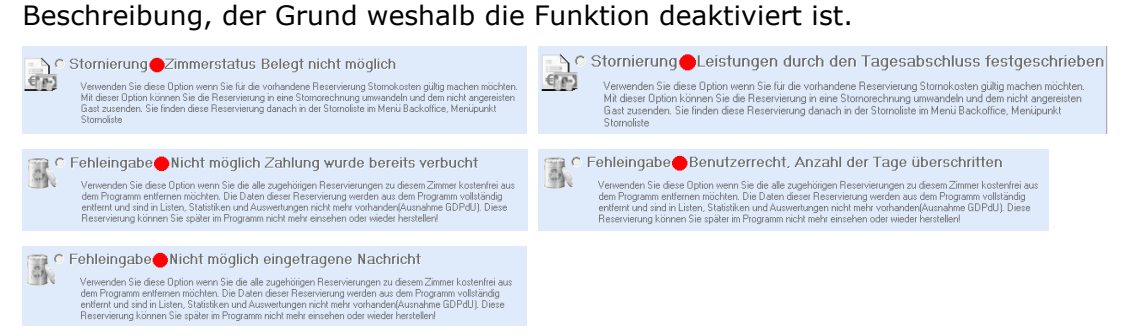

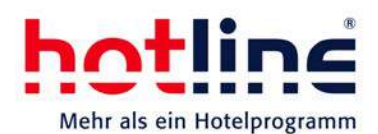

#### Aktivieren des Auswahlfensters

Im Serviceprogramm kann unter System – Einstellungen – Storno-No Show das Auswahlfenster vorgeschaltet werden.

Ist diese Funktion aktiviert, so steht vor dem Menüpunkt "Auswahlfenster vorschalten" ein Haken: v Auswahlfenster vorschalten

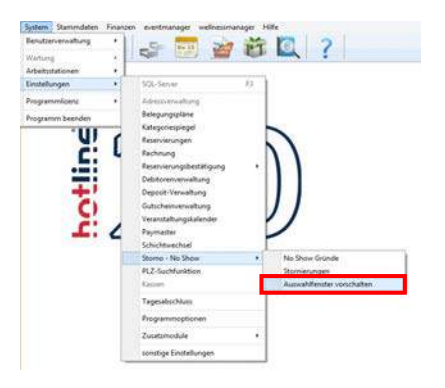

No Show, Storno und Fehleingabe erscheinen nun in der Benutzerverwaltung im Serviceprogramm unter System – Benutzerverwaltung – hotline frontoffice/sql jeweils als eigens zu vergebendes Recht.

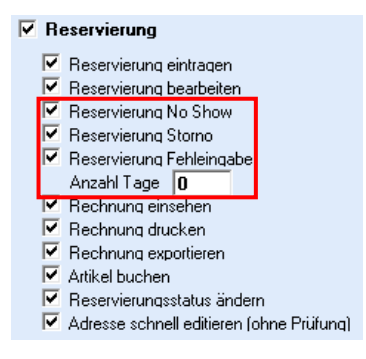

Für alle Benutzer, die auch in Zukunft No Show oder Storno-Rechnungen erstellen bzw. Fehleingaben löschen dürfen, müssen diese Rechte neu vergeben werden.

No Show: Reservierung entfernen wahlweise mit oder ohne Rechnung

Storno: Reservierung stornieren mit Rechnung

Fehleingabe: Falsch eingegebene Reservierung löschen (nur innerhalb der eingegebenen Anzahl an Tagen möglich, hier: 0 Tage -> Reservierung kann nur am gleichen Tag gelöscht werden)

ACHTUNG: Wird eine Reservierung als Fehleingabe gelöscht, so wird diese komplett entfernt und erscheint weder in Listen noch Statistiken oder Auswertungen (Ausnahme: GDPdU).

Änderung der Beschriftungen

Das Aktivieren des Auswahlfensters ändert einige Beschriftungen:

Im Belegungsplan steht nun im Menü statt "No Show", "Storno, No Show, Fehleingabe".

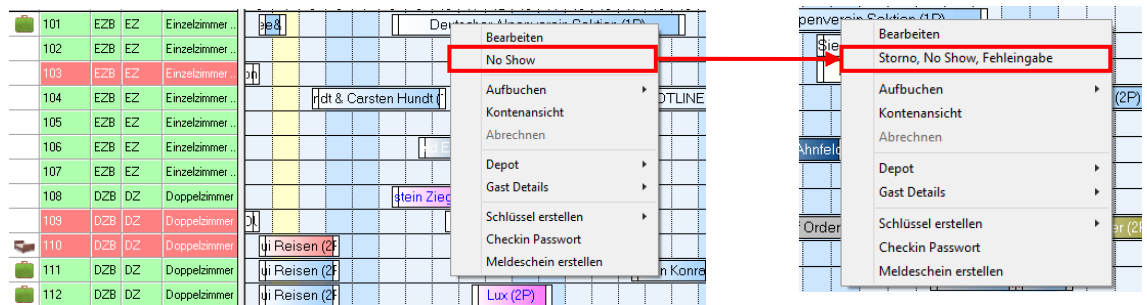

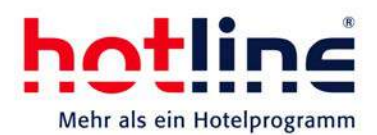

Ebenso ändert sich die Beschriftung der Schaltflächen in den Gastdaten von "No Show" bzw. "Stornorechnung erstellen" zu "Storno, No Show, Fehleingabe"

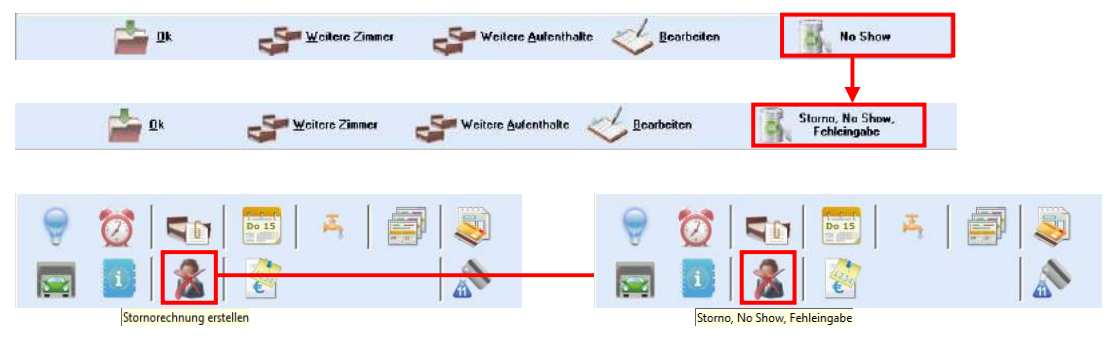

Auch im Gruppenbildschirm ändern sich die Beschriftungen von "Markierte Zimmer No Show" bzw. "Zimmer stornieren" zu "Storno, No Show, Fehleingabe".

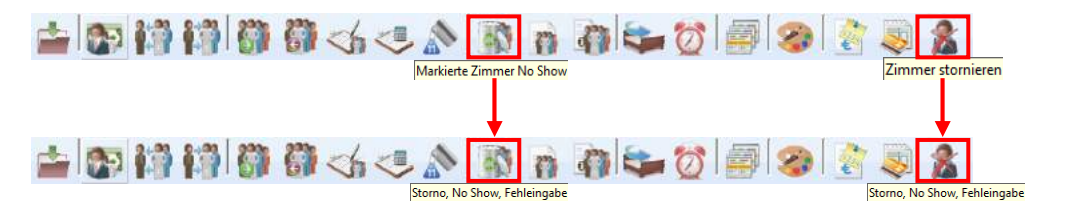

#### 2. Löschen von Adressen

Eine Adresse kann jederzeit gelöscht werden. Existieren für die Adresse noch Verknüpfungen, wie z. B. Reservierungen, erscheint vor dem Löschen noch eine zusätzliche Warnmeldung.

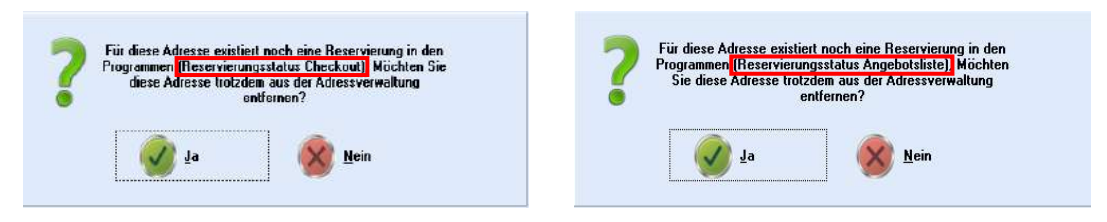

Durch Bestätigen der Meldung mit "Ja", wird die Adresse gelöscht.

Nach dem Löschen kann die Adresse nicht mehr über die Suche gefunden werden. Auch für andere Funktionen, wie z. B. Erstellen eines Serienbriefes, ist sie nicht mehr verfügbar.

Wird allerdings die Verknüpfung, z. B. eine bestehende Reservierung, zu einer gelöschten Adresse aufgerufen, werden die Adressdaten vollständig angezeigt und können auch noch bearbeitet werden.